**L** Loftware NiceLabel

# **Licenza e attivazione NiceLabel 10**

Rev-2024-3

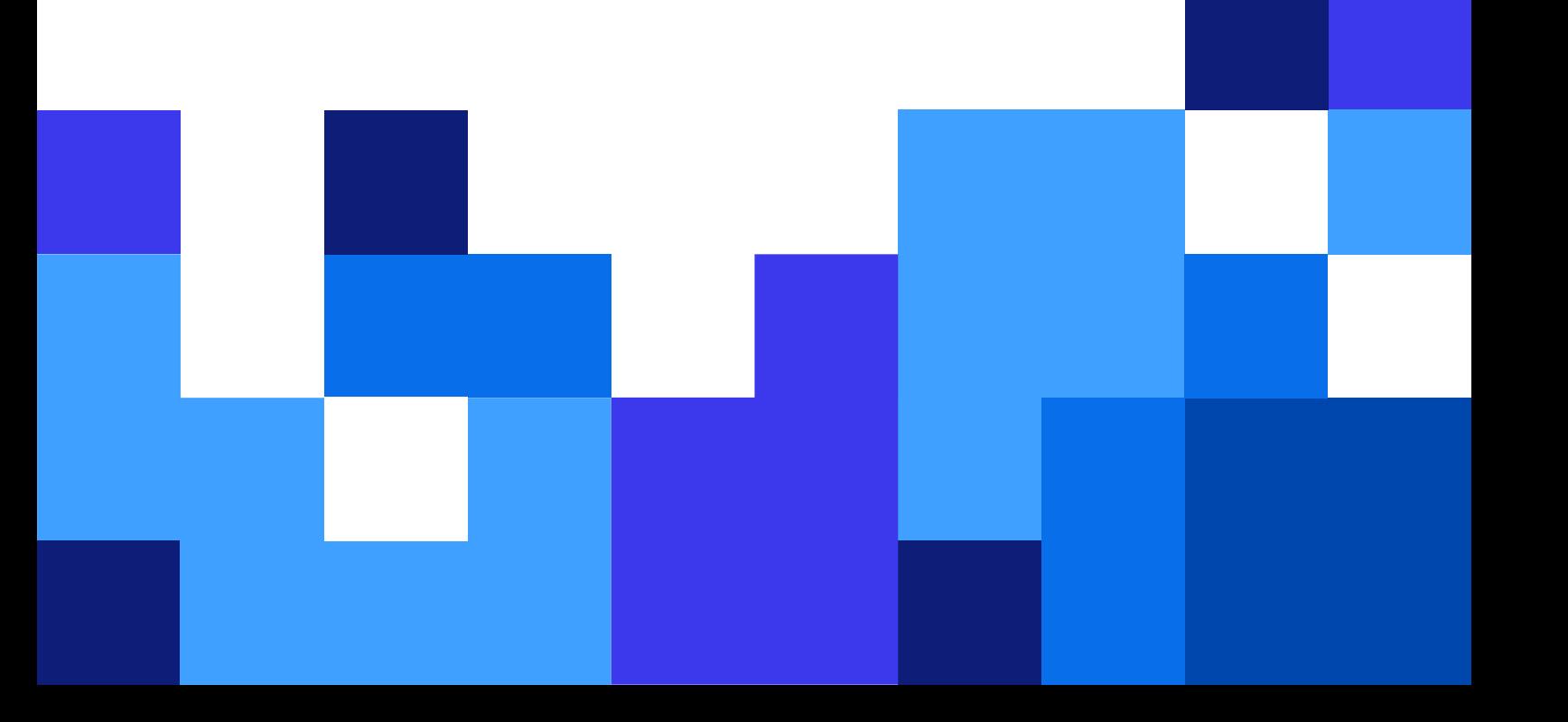

### **Indice**

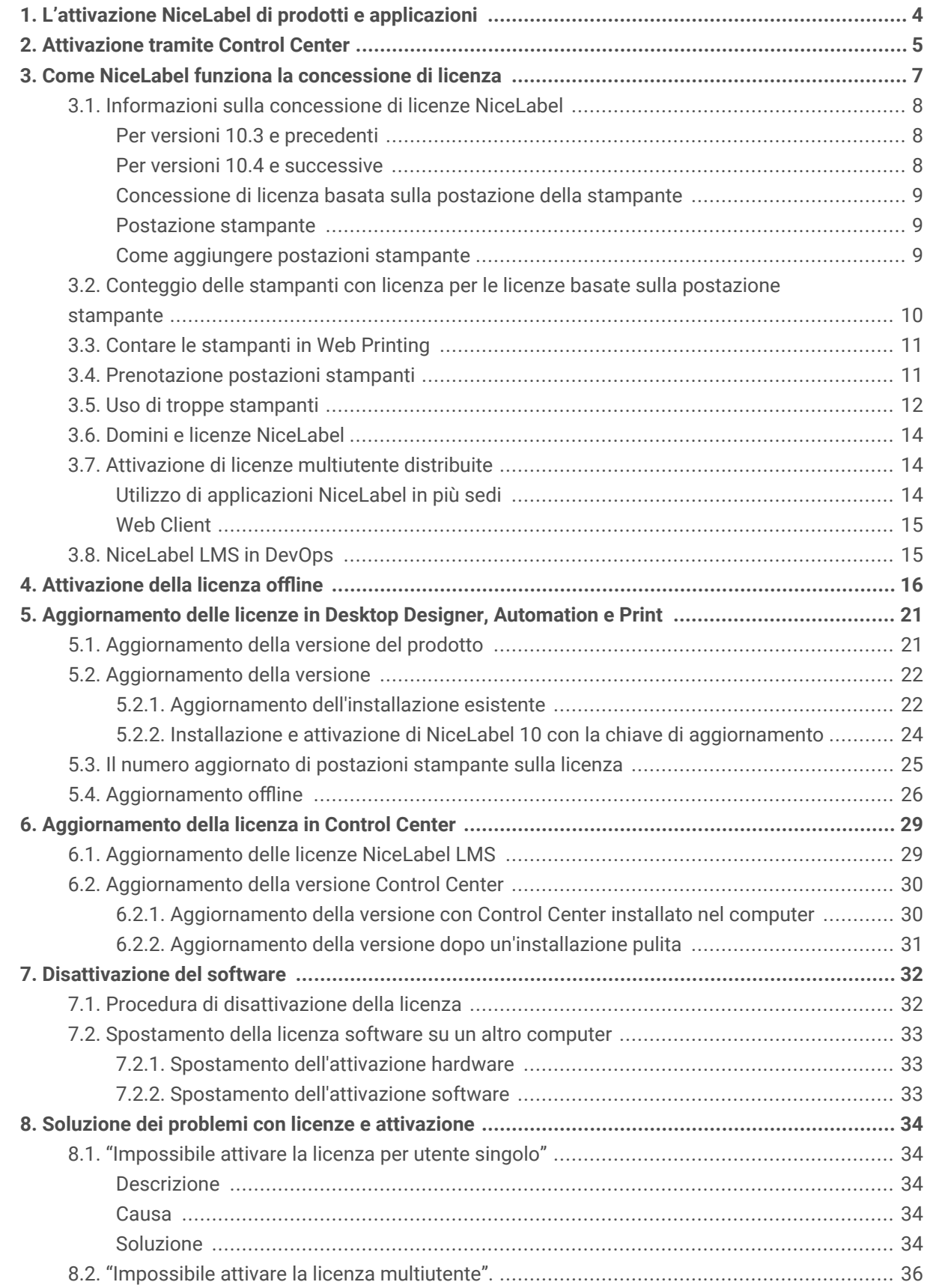

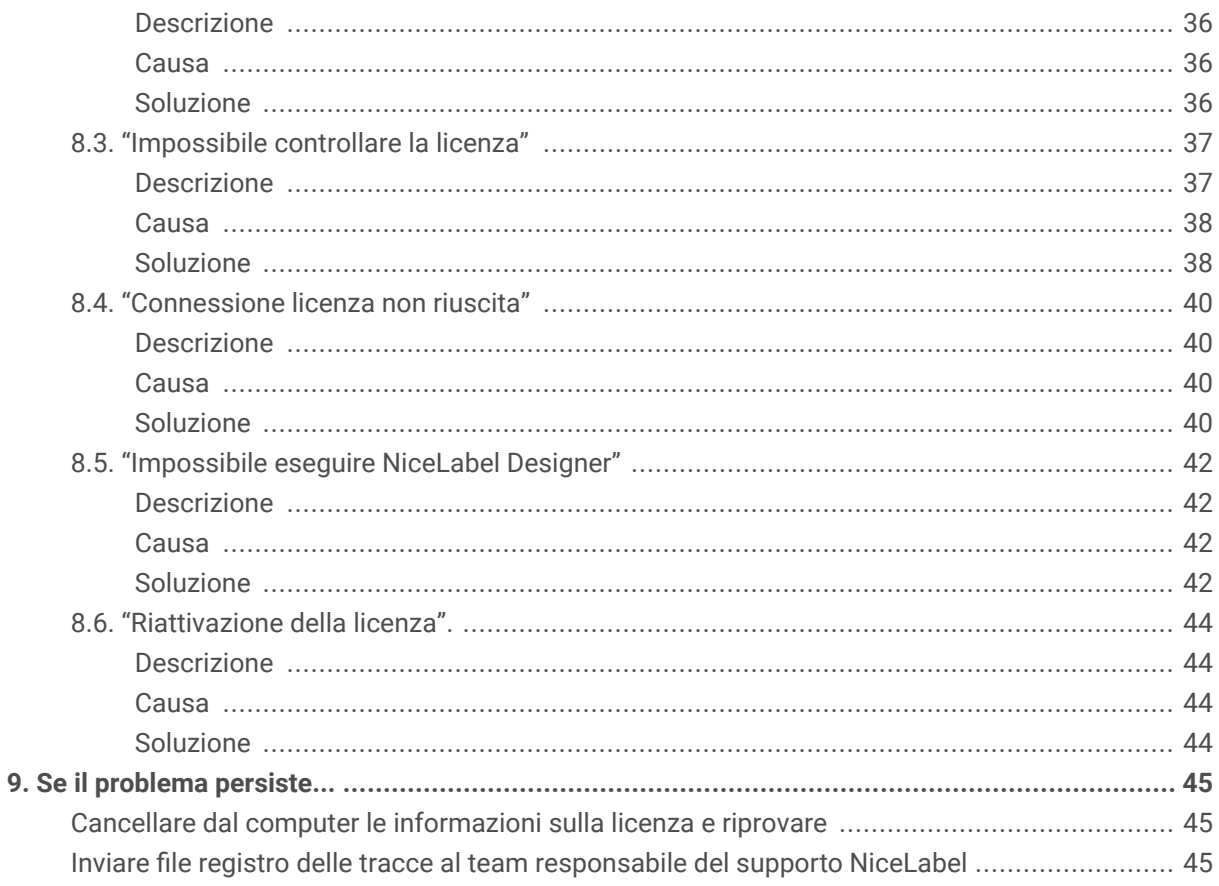

## <span id="page-3-0"></span>1. L'attivazione NiceLabel di prodotti e applicazioni

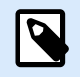

**NOTA**

Mentre si attiva o disattiva NiceLabel 10, assicurarsi che la connessione Internet funzioni correttamente.

Per attivare il prodotto NiceLabel in locale, seguire le istruzioni nella guida utente di NiceLabel License Center.

Per attivare e registrare la licenza NiceLabel su Desktop Designer, Automation o Print:

- 1. Eseguire l'applicazione NiceLabel NiceLabel 10.
- 2. Si apre la finestra di attivazione di NiceLabel NiceLabel 10. Se si sta già eseguendo la versione di prova, passare a **File** > **Informazioni su** > **Attiva la licenza**. Fare clic su **Attiva**.
- 3. Si apre la finestra di dialogo di attivazione.
	- Incollare la chiave di licenza nel campo della chiave di licenza (disponibile nell'e-mail ricevuta dopo l'acquisto).
	- Digitare le informazioni dell'utente.
- 4. Fare clic su **Attiva la licenza**. La copia di NiceLabel NiceLabel 10 è pronta.

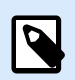

#### **NOTA**

Se si acquista una licenza di sola stampa, attivarla in NiceLabel Print. Se si tenta di attivare la licenza di sola stampa in Desktop Designer o Automation, la licenza risulta non valida.

Per attivare e registrare la licenza NiceLabel in Control Center:

- 1. Passare a **Amministrazione** > **Licenze**.
- 2. Fare clic su **Attiva nuovo prodotto**. Si apre la pagina di attivazione della licenza.
- 3. Incollare la chiave di licenza nel campo della chiave di licenza (disponibile nell'e-mail ricevuta dopo l'acquisto).
- 4. Digitare le informazioni dell'utente.
- 5. Fare clic su **Avanti**. La versione di NiceLabel NiceLabel 10 è pronta.

## <span id="page-4-0"></span>2. Attivazione tramite Control Center

Se in azienda si utilizza NiceLabel Label Management System (LMS) (in locale LMS), è possibile attivare il proprio software connettendosi a Control Center. Questo inoltre associa l'installazione di NiceLabel con Control Center e la rende parte del LMS della compagnia.

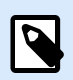

#### **NOTA**

Non è possibile collegare e attivare la propria copia di NiceLabel NiceLabel 10 usando un Control Center inattivo. Attivare prima Control Center.

- 1. Eseguire l'applicazione NiceLabel 10.
- 2. Si apre la finestra di attivazione di NiceLabel. Se si sta già eseguendo la versione di prova, passare a **File** > **Informazioni su** > **Attiva la licenza**. Fare clic su Attiva.
- 3. Digitare l'indirizzo URL di Control Center. Per controllare se Control Center è accessibile o meno, fare clic su Controlla connessione.
	- Si apre la finestra Controlla la connessione.
	- Gli indicatori di stato informano l'utente se Control Center è accessibile.

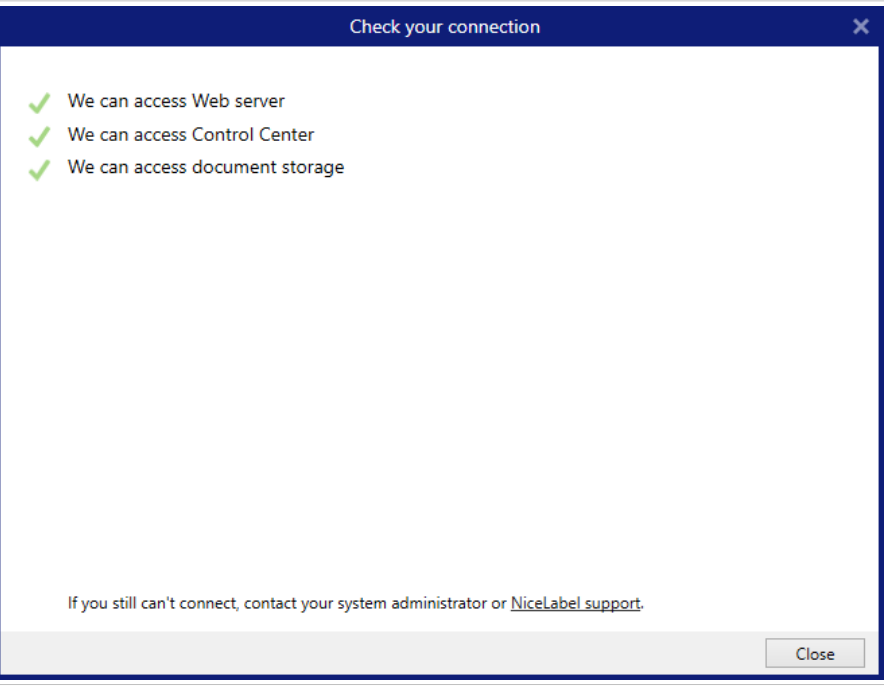

#### **NOTA**

Per connettersi a Control Center, è necessaria una connessione Internet funzionante. Se Control Center si trova dietro un firewall, aprire le porte in uscita.

4. Fare clic su Connetti. Il prodotto NiceLabel è ora attivo e pronto.

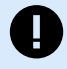

#### **IMPORTANTE**

Se Control Center utilizza l'autenticazione dell'Applicazione, viene visualizzata per prima la finestra di accesso. Autenticarsi usando le credenziali Control Center.

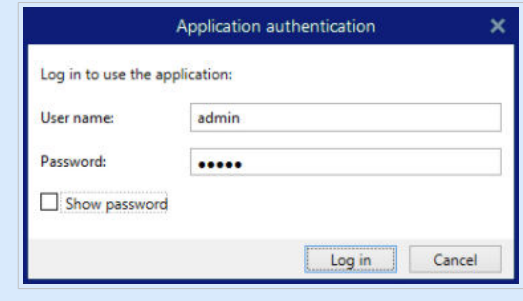

## <span id="page-6-0"></span>3. Come NiceLabel funziona la concessione di licenza

Le licenze NiceLabel sono perpetue per le installazioni in locale (i prodotti Loftware Cloud utilizzano modelli di licenza in abbonamento). Vi sono due opzioni di licenza in sede:

- 1. Utente singolo. La licenza consente di eseguire un'istanza di NiceLabel su un unico computer. Su questo computer è possibile usare un numero illimitato di stampanti.
- 2. Multiutente. La licenza consente di eseguire un numero illimitato di istanze di NiceLabel NiceLabel 10 su un numero illimitato di computer, se questi computer possono comunicare tra di loro e appartengono allo stesso dominio.

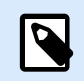

#### **NOTA**

Se si usa una licenza Control Center 2019.2 o successiva, i computer possono appartenere a domini diversi purché possano connettersi al dominio Control Center dell'utente.

Tuttavia, il numero di stampanti che puoi utilizzare è limitato dal numero di "posti stampante" forniti con la tua licenza. Tutti i tuoi computer utilizzano la stessa chiave di licenza.

Se la licenza multiutente supera regolarmente il numero di licenze di stampa è necessario acquistare un aggiornamento della licenza.

### <span id="page-7-0"></span>3.1. Informazioni sulla concessione di licenze NiceLabel

#### **Per versioni 10.3 e precedenti**

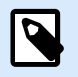

#### **NOTA**

Le licenze NiceLabel sono perpetue per le installazioni in locale (i prodotti Loftware Cloud utilizzano modelli di licenza in abbonamento). Vi sono due opzioni di licenza in sede:

- 1. Utente singolo. La licenza consente di eseguire un'istanza di NiceLabel su un unico computer. Su questo computer è possibile usare un numero illimitato di stampanti.
- 2. Multiutente. La licenza consente di eseguire un numero illimitato di istanze di NiceLabel NiceLabel 10 su un numero illimitato di computer, se questi computer possono comunicare tra di loro e appartengono allo stesso dominio.

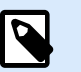

#### **NOTA**

Se si usa una licenza Control Center 2019.2 o successiva, i computer possono appartenere a domini diversi purché possano connettersi al dominio Control Center dell'utente.

Tuttavia, il numero di stampanti che puoi utilizzare è limitato dal numero di "posti stampante" forniti con la tua licenza. Tutti i tuoi computer utilizzano la stessa chiave di licenza.

Se la licenza multiutente supera regolarmente il numero di licenze di stampa è necessario acquistare un aggiornamento della licenza.

#### **Per versioni 10.4 e successive**

NiceLabel utilizza la **licenza basata sulla postazione della stampante**. Ciò significa che le **postazioni della stampante** determinano su quante stampanti è possibile stampare alla volta.

Per una panoramica dell'abbonamento, i prodotti in locale utilizzano License Center, mentre i prodotti cloud usano Control Center.

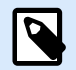

#### **NOTA**

Se l'utente dispone di LMS Pro o LMS Enterprise, può scegliere di collegare il prodotto NiceLabel a License Center oppure a Control Center. Per ulteriori informazioni, consultareConnettere NiceLabel moduli a License Center.

#### <span id="page-8-0"></span>**Concessione di licenza basata sulla postazione della stampante**

Le licenze multiutente consentono di installare NiceLabel su un numero illimitato di computer. Tuttavia, la licenza consente un numero limitato di postazioni stampante. Assicurarsi di acquistare un numero sufficiente di postazioni per stampante, in modo che sia disponibile un numero sufficiente di stampanti per i processi di stampa.

Se si supera il numero di postazioni della stampante, si riceverà un avviso sullo schermo, inserire un "periodo di grazia" di 30 giorni. Le stampanti potranno ancora stampare durante il periodo di grazia.

#### **Postazione stampante**

Le postazioni della stampante sono unità di utilizzo della stampante. Con ogni stampa su un diverso fisico o virtuale (XPS, PDF), una stampante occupa una postazione stampante.

#### **Esempio di postazioni stampante**

Ci sono cinque postazioni stampante disponibili in questo account. Ciò significa che si può sempre stampare su cinque diverse stampanti per etichette. Vengono utilizzate sei postazioni stampante. Una stampante è riservata, il che significa che la stampante occupa un posto fino a quando qualcuno non annulla la prenotazione.

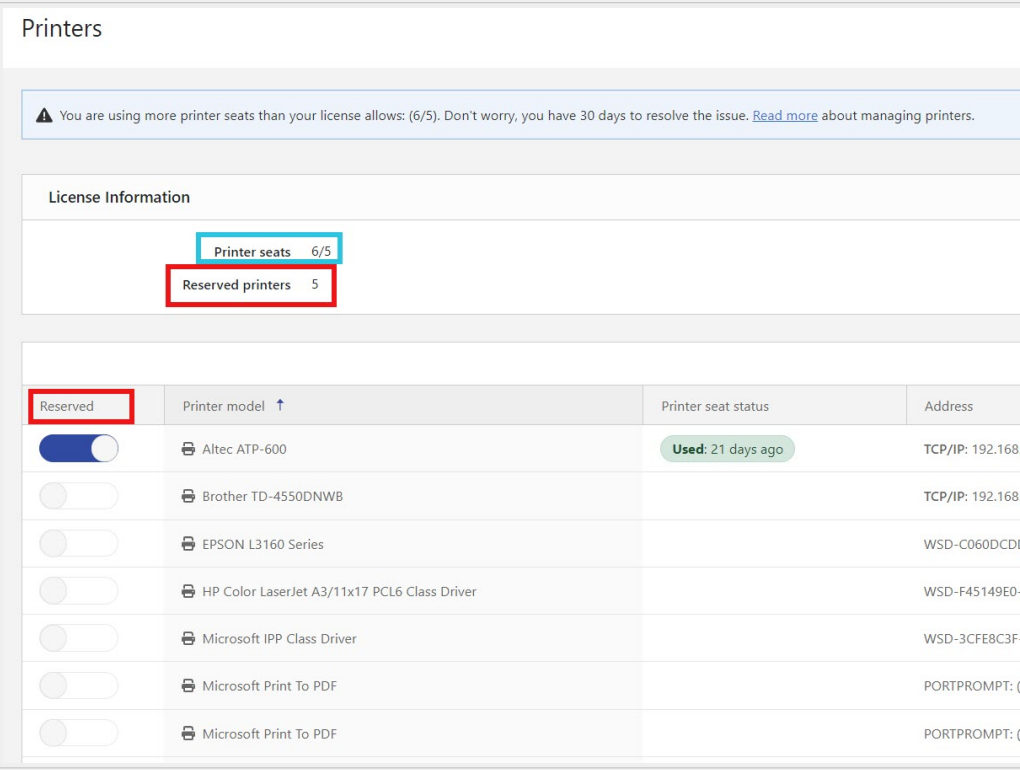

#### **Come aggiungere postazioni stampante**

È sempre possibile aggiornare la licenza se si ha bisogno di più postazioni stampante.

<span id="page-9-0"></span>Per aggiornare la licenza, contattare il partner Loftware o [il nostro reparto vendite](https://www.loftware.com/about-us/contact-us).

### 3.2. Conteggio delle stampanti con licenza per le licenze basate sulla postazione stampante

Tutti gli abbonamenti NiceLabel rilevano il numero di stampanti in uso nell'elenco **Stampanti con licenza** in License Center e Control Center, ordinate in base al nome della stampante. Se nessuno utilizza una stampante per sette giorni di seguito, NiceLabel rimuove automaticamente questa stampante dall'elenco. In tal modo, viene liberata una licenza di stampa per un'altra stampante.

Per creare un ID univoco per ciascuna stampante, NiceLabel utilizza una combinazione di:

- Nome modello stampante. Il nome del modello è codificato nel driver stampante. Gli utenti non possono modificare questo nome.
- Posizione stampante. Il modo in cui la stampante è collegata al computer è irrilevante per il conteggio delle licenze. NiceLabel identifica la stampante mediante:
	- Indirizzo IP per le stampanti di rete
	- Posizione + porta se la stampante è collegata localmente

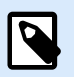

#### **NOTA**

Se si accede a una stampante da più di una porta locale, l'operazione viene considerata come applicata a più stampanti. Se si passa da una stampante locale all'altra (ad esempio, da LPT1 a USB) e si stampa, l'operazione viene considerata come applicata a più stampanti.

#### **Stampanti LPR**

Ciascuna stampante LPR occupa una licenza stampante.

#### **Stampanti condivise**.

• **In NiceLabel V10:**

NiceLabel conta le stampanti condivise in base al nome del server su cui è condivisa la stampante e al nome condiviso. Ad esempio, se si installa una stampante condivisa da  $\setminus$ \myServer\mySharedPrinter su più computer, essa utilizzerà una licenza. Se si installa la stessa stampante condivisa su un computer client utilizzando un alias del server, ad esempio \ \myServer.myDomain\mySharedPrinter essa utilizzerà una licenza. Se si stampa direttamente su questa stampante sul server in cui è condivisa, verrà utilizzata anche una licenza separata.

#### • **In NiceLabel V2019 e V2017:**

Una stampante conta come singola stampante quando:

• Più computer usano lo stesso indirizzo IP della stampante di rete condivisa.

<span id="page-10-0"></span>• Un'altra workstation condivide e utilizza anche una stampante collegata localmente.

### 3.3. Contare le stampanti in Web Printing

Se si condividono le etichette o soluzioni con partner esterni al di fuori dell'ambiente LMS, è possibile utilizzare Web Printing. NiceLabel include queste stampanti nell'elenco delle **Stampanti con licenza** in License Center e Control Center. Ciascuna stampante usata utilizza un'unica postazione stampante.

### 3.4. Prenotazione postazioni stampanti

Le stampanti prenotate sono sempre pronte per la stampa. La prenotazione delle stampanti assicura le postazioni limitate per le stampanti essenziali per le operazioni e assicura che stampanti specifiche siano sempre disponibili per la stampa.

L'aggiunta di altre stampanti non comporta la rimozione delle stampanti prenotate dall'elenco di **Stampanti con licenza**.

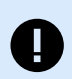

#### **IMPORTANTE**

Una stampante riservata occupa il posto della stampante anche se non viene utilizzata. La postazione stampante riservata diventa disponibile quando si annulla la prenotazione di quella stampante e la stampante non è stata utilizzata negli ultimi 7 giorni.

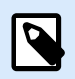

#### **NOTA**

Control Center rimuove automaticamente le stampanti inattive non prenotate dall'elenco **Stampanti con licenza** dopo sette giorni.

Per prenotare o annullare la prenotazione delle stampanti in Desktop Designer, Automation e Print:

- 1. Passare a **File** > **Opzioni** > **Opzioni con licenza**. Si apre la tabella **Stampanti con licenza**.
- 2. Attivare o disattivare l'opzione **Prenotata** per le stampanti.

<span id="page-11-0"></span>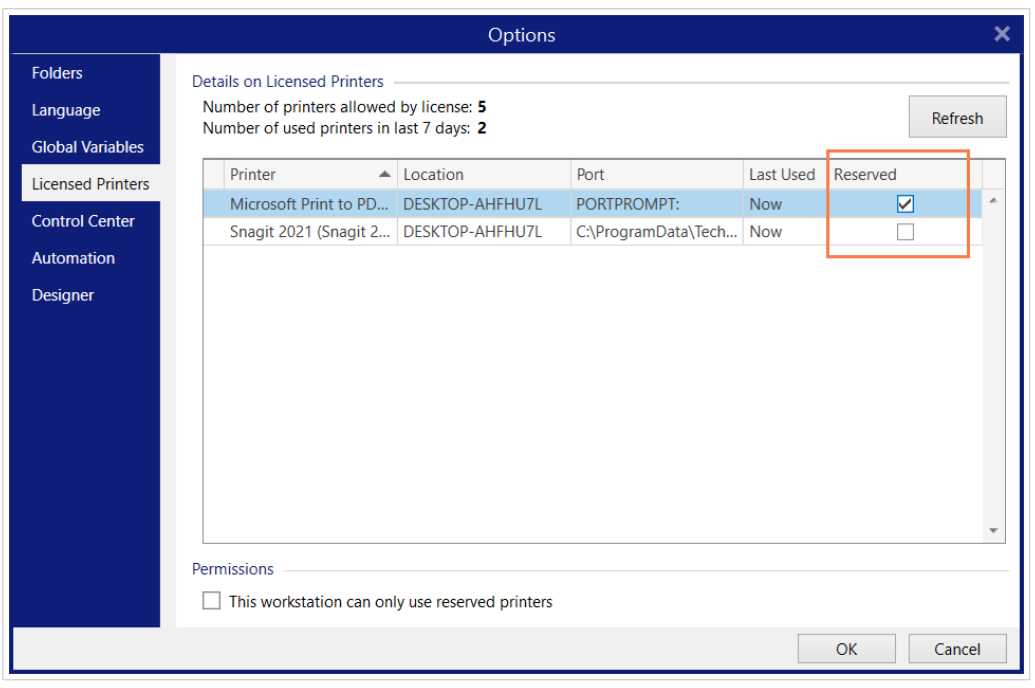

Per prenotare o annullare la prenotazione delle stampanti in Control Center:

- 1. Passare a **Stampanti** > **Stampanti con licenza**.
- 2. Selezionare le stampanti e fare clic sul pulsante **Prenota stampanti** o **Annulla prenotazione stampanti**.

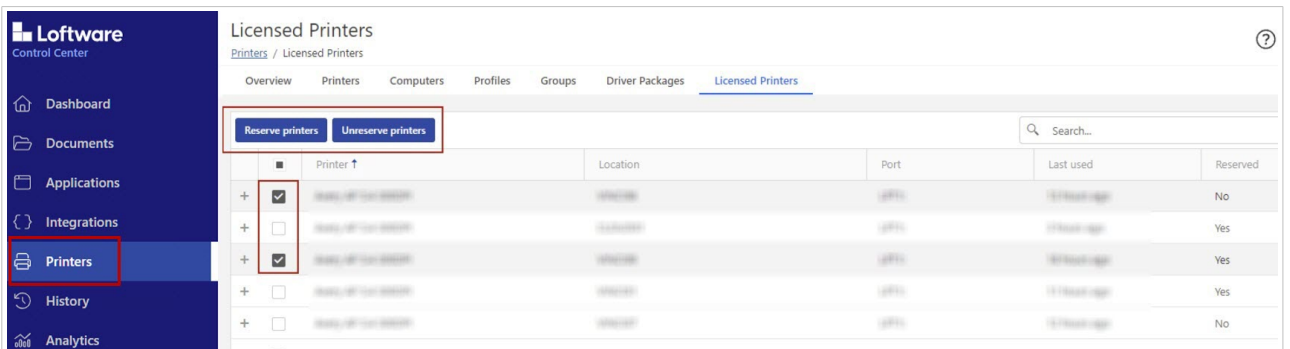

### 3.5. Uso di troppe stampanti

Con la licenza basata sulle postazioni stampante NiceLabel, il numero di postazioni stampante incluse nella licenza determina il numero di stampanti su cui si può stampare contemporaneamente. Quando si utilizza una stampante, questa diventa una stampante con licenza per 7 giorni. Dopo 7 giorni senza stampa, la stampante libera automaticamente una postazione stampante. Se si supera il numero di postazioni stampante, NiceLabel attiva un periodo di grazia di 30 giorni. Il periodo di grazia consente di continuare a stampare quando si supera temporaneamente il numero di postazioni stampante previste dalla licenza.

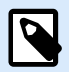

#### **NOTA**

I seguenti argomenti spiegano come NiceLabel NiceLabel 10 conta le stampanti autorizzate:

- [Conteggio delle stampanti con licenza](https://help.nicelabel.com/hc/articles/4405140003217#UUID-9e6d8460-ae60-b0b0-a38f-e4ff29d3f69a)
- [Conteggio delle stampanti in Web Printing](https://help.nicelabel.com/hc/articles/4405140003985#UUID-0a8185bc-18c6-f7a1-c69e-6ff8129481ce)

In alcuni casi la stessa stampante potrebbe occupare due o più licenze stampante:

- Scollegare la stampante USB e collegarla a un'altra porta USB. Questa conta come una nuova porta e occupa un'altra licenza per la stampante.
- Cambiare la porta da USB a rete, LPT, COM o qualche altra porta.
- Se si installa un driver della stampante da un altro produttore di software. In alcuni casi (se si utilizza un driver di stampante molto vecchio) anche un aggiornamento del driver può occupare un'altra licenza stampante. Se il nuovo driver utilizza un nome di stampante diverso, NiceLabel lo rileva come una nuova stampante.

L'elenco di **Stampanti con licenza** in License Center e Control Centercancella le stampanti inutilizzate dopo 7 giorni. In tal modo, viene ridotto il numero di stampanti attive e viene aumentato il numero di postazioni stampante. È ancora possibile stampare le etichette, se si supera il numero di postazioni stampante, ma NiceLabel mostra un messaggio di avviso.

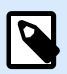

#### **NOTA**

Non è possibile eliminare manualmente le stampanti dall'elenco. Le stampanti vengono automaticamente rimosse dall'elenco se non vengono utilizzate per 7 giorni.

Per visualizzare l'elenco delle stampanti utilizzate, aprire il desktop Desktop Designer e andare su **File** > **Opzioni** > **Stampanti con licenza**.

È inoltre possibile prenotare le stampanti per garantire un uso ininterrotto in futuro. Andare in **File** > **Opzioni** > **Stampanti con licenza** e spuntare le caselle di controllo nella colonna**Prenotata**.

Le stampanti prenotate rimangono nell'elenco anche dopo che non sono utilizzate per 7 giorni. Andare in **File** > **Opzioni** > **Stampanti con licenza** ed eliminare la spunta alle caselle di controllo nella colonna**Prenotata**.

Dopo il periodo di proroga, se l'elenco degli utilizzi delle stampanti contiene più stampanti che licenze, il numero di stampanti disponibili si riduce automaticamente per corrispondere alla quota di licenze. Le licenze delle stampanti restano solo per le stampanti usate più di recente.

Se si devono usare più stampanti, aggiornare la propria licenza. [Il nostro reparto vendite](https://www.loftware.com/products/contact-us) può fornire una licenza di aggiornamento o una licenza temporanea che è possibile utilizzare fino a quando le stampanti non vengono rimosse dall'elenco.

### <span id="page-13-0"></span>3.6. Domini e licenze Nicel abel

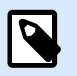

#### **NOTA**

I requisiti di dominio/gruppo di lavoro/porta 6772 non si applicano quando si utilizzano Control Center le attivazioni delle licenze introdotte nel 2019.2. Con le attivazioni Control Center, le workstation devono solo connettersi Control Center all'URL.

Quando si ospita NiceLabel LMS on-premise sulla propria apparecchiatura, è necessario che tutte le istanze della licenza multiutente appartengano allo stesso dominio o gruppo di lavoro.

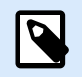

#### **NOTA**

Se si usa una licenza Control Center 2019.2 o successiva, i computer possono appartenere a domini diversi purché possano connettersi al dominio Control Center dell'utente.

Se si dispone di domini separati è possibile usare solo la stessa licenza multiutente, se prima si stabilisce una fiducia bidirezionale tra i domini.

Le applicazioni NiceLabel utilizzano un servizio proxy per comunicare le informazioni sulle licenze multiutente:

- I computer in cui è installato NiceLabel Designer, NiceLabel Print e NiceLabel Automation utilizzano NiceLabel Proxy Service su ciascuna workstation. Aprire la porta 6772 TCP/UDP per le comunicazioni in entrata.
- I computer in cui è installato NiceLabel Control Center utilizzano NiceLabelEPMProxyService e la porta 6773 TCP/UDP per le comunicazioni in entrata.

I computer in cui è installato sia Designer che Control Center utilizzano sia NiceLabel Proxy Service che NiceLabelEPMProxyService, consentendo il traffico in entrata sulle porte 6772 e 6773 TCP/UDP.

### 3.7. Attivazione di licenze multiutente distribuite

Negli ambienti di produzione globale con utenti distribuiti in tutto il mondo è opportuno disporre di un archivio centrale per le etichette e i relativi file. NiceLabel LMS consente a tutti i centri di stampa di utilizzare gli stessi file.

#### **Utilizzo di applicazioni NiceLabel in più sedi**

Per utilizzare la stessa licenza multiutente in tutte le sedi è necessario disporre di una connessione instradabile tra le sedi. Usare una connessione VPN (Virtual Private Network) in modo tale che i client NiceLabel possano comunicare le informazioni sulle licenze da una sede all'altra.

#### <span id="page-14-0"></span>**Web Client**

Web Printing consente di distribuire le soluzioni di stampa sulle sedi remote. I partner remoti stampano con i loro Web Client. L'uso di Web Client non prevede l'attivazione di licenze. Inoltre, non è necessario aprire alcuna porta. Tuttavia, le stampanti usate fanno salire la quota di licenze.

### 3.8. NiceLabel LMS in DevOps

Quando si lavora in ambienti DevOps, è opportuno testare il funzionamento di NiceLabel LMS prima della distribuzione vera e propria.

Di solito, le distribuzioni di NiceLabel LMS includono due livelli: uno per lo sviluppo e il testing e uno per la produzione. Negli scenari più complessi, le aziende possono anche aggiungere un livello separato per il controllo qualità. I trasferimenti di file e la promozione delle modifiche tra livelli costituiscono un processo automatico.

NiceLabel consiglia di usare una licenza separata per ciascun ambiente. Questo garantisce il funzionamento indipendente dei livelli, la produzione ininterrotta e la manutenzione controllata del sistema.

NiceLabel LMS Enterprise include due licenze:

- Una licenza a livello di prodotto
- Una licenza a livello di sviluppo/test

## <span id="page-15-0"></span>4. Attivazione della licenza offline

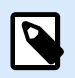

#### **NOTA**

Usare questa opzione quando si attiva NiceLabel NiceLabel 10 su computer senza connessioni Internet.

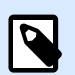

#### **NOTA**

Non chiudere la finestra di dialogo di attivazione della licenza mentre si scarica il **Codice d'attivazione** su un altro computer munito di accesso a Internet. Se la si chiude, è necessario ripetere la procedura con un nuovo **Codice di registrazione**.

Per attivare e registrare la licenza NiceLabel su Desktop Designer, Automation oppure Print online:

- 1. Aprire **File** > **Informazioni su** > **Attiva la licenza**. Si apre la finestra di dialogo di attivazione.
- 2. Fare clic su **Attiva offline**. La finestra di dialogo di attivazione si espande.

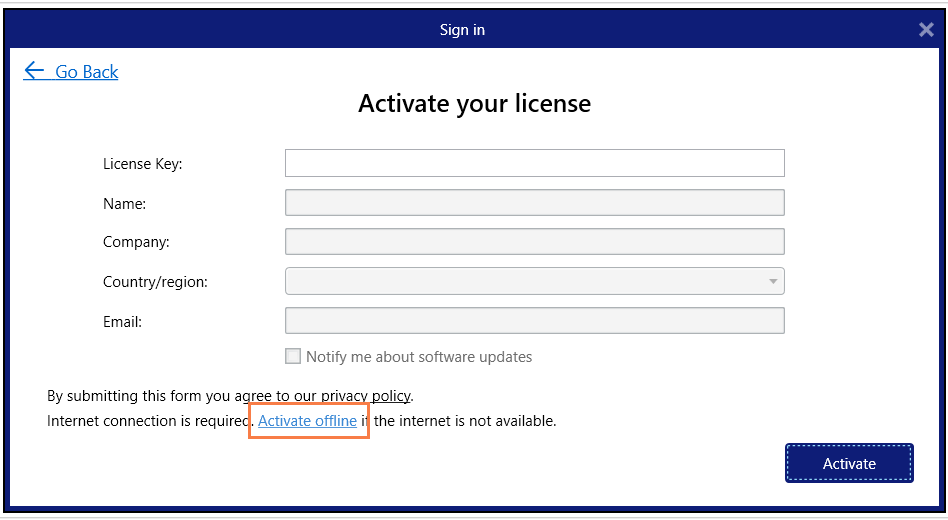

Ora essa include due campi aggiuntivi – **Codice di registrazione** e **Codice d'attivazione**.

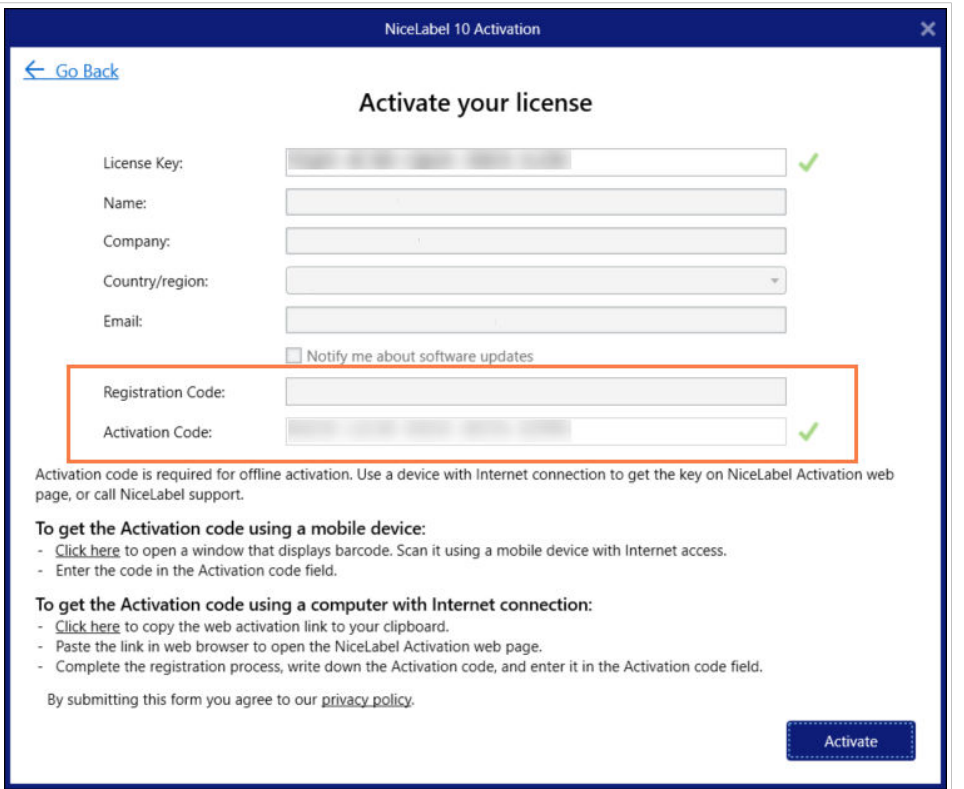

- Codice di registrazione genera il **Codice d'attivazione** nella pagina Web Attivazione chiave licenza. È possibile accedere a questa pagina in due modi:
	- 1. Accedere alla pagina Web **Attivazione chiave licenza** tramite codice a barre. Fare clic sul collegamento nel primo paragrafo per aprire una finestra separata con il codice. Sottoporla a scansione usando un dispositivo mobile dotato di connessione Internet. Si viene indirizzati alla pagina Web sul browser mobile. Immettere il codice di attivazione (vedere l'immagine seguente).

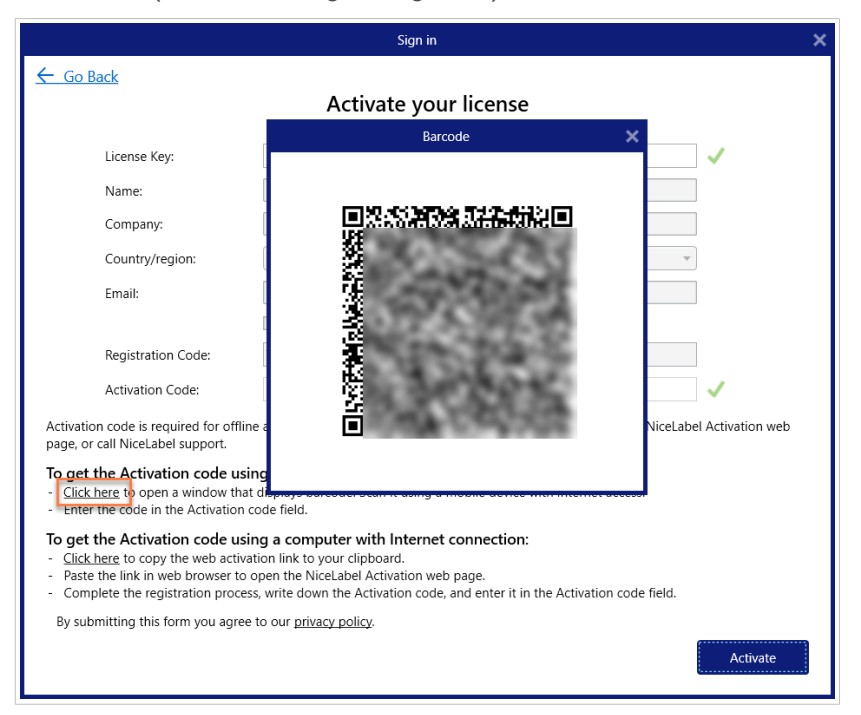

2. Per accedere alla pagina Web Attivazione chiave licenza su un altro computer con accesso a Internet, aprire il collegamento corretto. Così facendo, il collegamento della pagina Web **Attivazione chiave licenza** viene copiato negli Appunti. Aprire questo collegamento su un computer dotato di connessione Internet.

Nella pagina Web vengono inserite automaticamente le informazioni dell'utente.

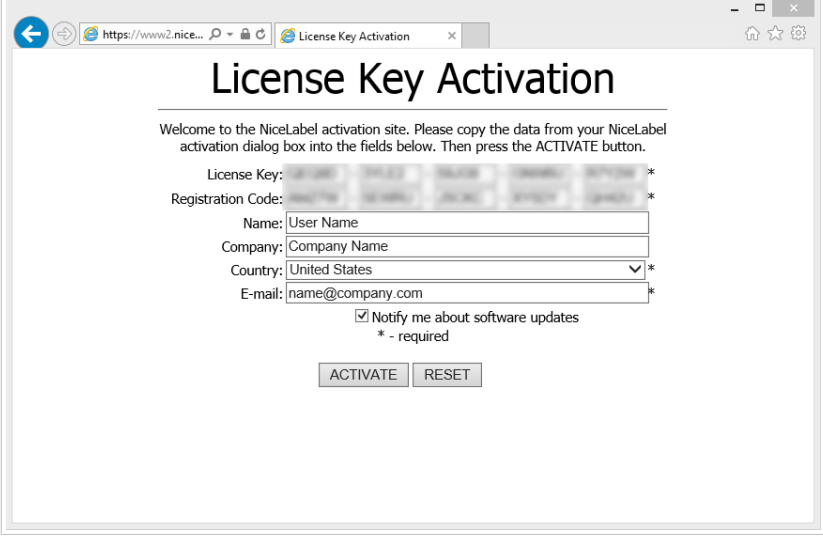

Fare clic su **Attiva** per generare il **Codice d'attivazione**.

Usare il **codice di attivazione** sul computer senza accesso a Internet per attivare il software.

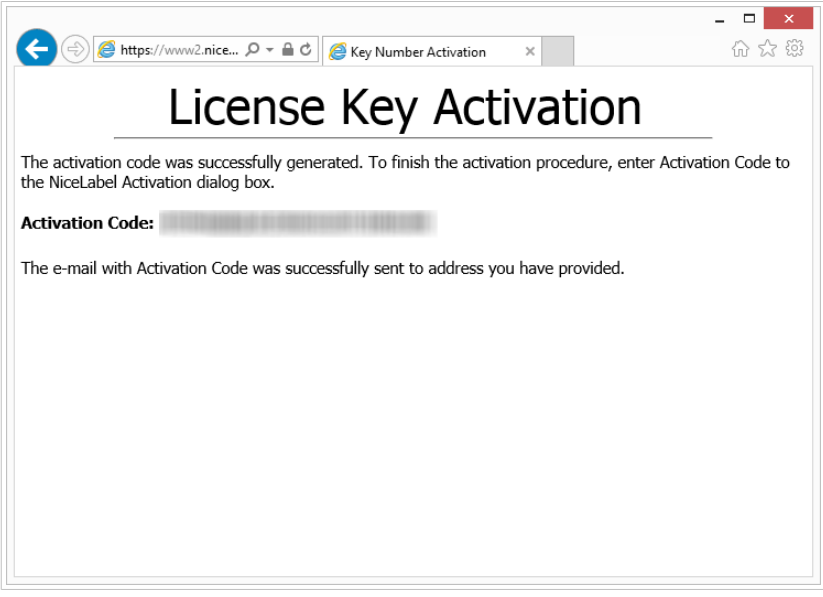

3. Copiare e incollare il **Codice di attivazione** e fare clic su **Attiva la licenza** per iniziare a usare la copia attivata di NiceLabel 10.

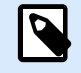

#### **NOTA**

Se non si dispone di computer dotati di connessione Internet, chiamare l'[assistenza](https://www.loftware.com/customer-center/technical-support/submit-a-support-ticket) [NiceLabel.](https://www.loftware.com/customer-center/technical-support/submit-a-support-ticket) Si riceverà un Codice di attivazione basato sul **Codice di registrazione**.

Per attivare Control Center offline:

- 1. Aprire Control Center e passare a **Amministrazione** > **Licenza**.
- 2. Fare clic su **Attiva nuovo prodotto**.
- 3. Copiare la chiave di licenza dall'e-mail ricevuta da NiceLabel.
- 4. Incollare la Chiave nel campo Chiave di licenza.
- 5. Digitare le informazioni dell'utente.
- 6. Fare clic sul collegamento Pagina Web di attivazione. Quando la finestra del browser si apre, copiare l'intero indirizzo.

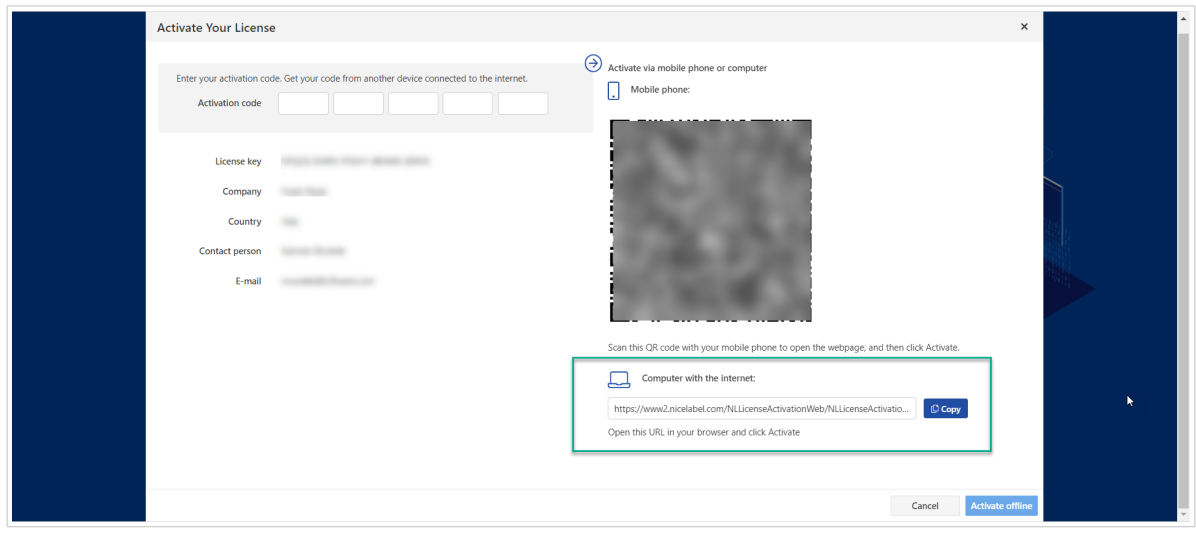

- 7. Passare a un altro computer dotato di connessione Internet. Aprire la pagina Web Attivazione nel browser.
- 8. La pagina Web di attivazione inserisce automaticamente le informazioni sulla licenza. Al suo interno è possibile modificare i dati personali.

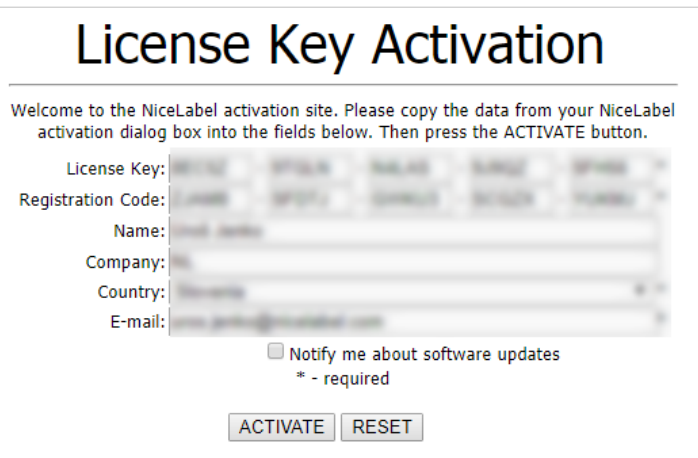

9. Fare clic su **Attiva** per generare il **Codice d'attivazione**. Si apre la pagina con il codice di attivazione. Copiare il **Codice d'attivazione** da usare sul computer offline.

### License Key Activation

The activation code was successfully generated. To finish the activation procedure, enter Activation Code to<br>the NiceLabel Activation dialog box.

Activation Code: **HURRISHER LIBERTIAN CODE** 

The e-mail with Activation Code was successfully sent to address you have provided.

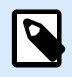

### **NOTA**

Non chiudere la finestra di dialogo di attivazione della licenza mentre si scarica il **Codice d'attivazione** su un altro computer munito di accesso a Internet. Se la si chiude, è necessario ripetere la procedura con un nuovo **Codice di registrazione**.

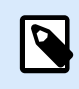

#### **NOTA**

Se non si dispone di computer dotati di connessione Internet, [contattare il team di](https://www.loftware.com/customer-center/technical-support/submit-a-support-ticket/nicelabel-support) [assistenza](https://www.loftware.com/customer-center/technical-support/submit-a-support-ticket/nicelabel-support). Si riceverà un Codice di attivazione basato sul **Codice di registrazione**.

- 10. Tornare al computer offline sul quale si sta attivando il Control Center. Incollare il codice di attivazione nel campo **Codice d'attivazione**.
- 11. Fare clic su Fine. Control Center offline è attivato.

## <span id="page-20-0"></span>5. Aggiornamento delle licenze in Desktop Designer, Automation e Print

La procedura di aggiornamento della licenza non prevede alcuna procedura di (re)installazione del software. Continua con la versione corrente di NiceLabel NiceLabel 10 installato.

Per aggiornare una licenza esistente, sono necessarie le due chiavi seguenti:

- Chiave di licenza a 25 cifre della versione installata. Questa chiave è stata ricevuta dopo l'acquisto della copia del software NiceLabel.
- Chiave di aggiornamento software a 25 cifre. Questa chiave aggiorna l'edizione corrente del software NiceLabel.

Dopo l'aggiornamento, la vecchia chiave software viene disattivata.

Per NiceLabel NiceLabel 10 sono disponibili tre tipi di aggiornamenti. Leggere le sezioni seguenti:

- Aggiornamento della versione del prodotto: questo tipo di aggiornamento espande la quantità di funzionalità del prodotto e amplia le possibilità d'uso.
- [Aggiornamento della versione](#page-21-0): Se si sta ancora usando NiceLabel 2019 e si desidera aggiornarlo a NiceLabel NiceLabel 10, usare questo tipo di aggiornamento.
- [Numero di stampanti aggiornato:](#page-24-0) l'uso dei prodotti NiceLabel NiceLabel 10 è concesso in licenza per le stampanti connesse. Questo tipo di aggiornamento espande il numero di stampanti utilizzabili con il software.

Normalmente, l'aggiornamento della licenza viene effettuato online. Nei casi in cui l'accesso a Internet non è disponibile, attenersi ai passaggi per l'aggiornamento offline indicati nella sezione [Aggiornamento offline.](#page-25-0)

### 5.1. Aggiornamento della versione del prodotto

Quando si esegue l'aggiornamento a una versione più recente di NiceLabel NiceLabel 10, ad esempio da Designer Express a Designer Pro, il prodotto correntemente installato nel computer viene mantenuto. L'installazione e l'attivazione della versione alternativa vengono eseguite al di sopra di quella esistente.

- 1. Passare a **File > Informazioni su**.
- 2. Fare clic su **Aggiorna licenza**. Viene visualizzata la finestra di dialogo di aggiornamento della licenza:
	- Il campo **Chiave licenza:** viene compilato automaticamente con la chiave di licenza esistente.
	- **Chiave aggiornamento:** immettere la chiave di aggiornamento.

<span id="page-21-0"></span>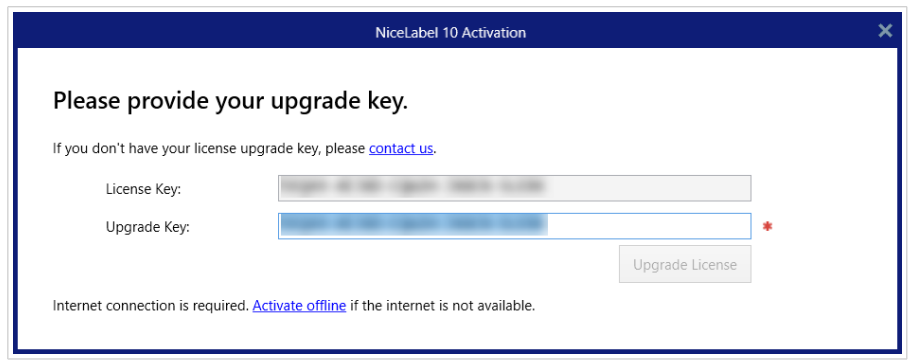

3. Fare clic su **Aggiorna licenza**. La copia di NiceLabel NiceLabel 10 è stata aggiornata. Vedere la nuova **Licenza** in **Informazioni su > Informazioni sulla licenza**.

### 5.2. Aggiornamento della versione

A Loftware, miglioriamo in continuazione le applicazioni. Per migliorare la propria esperienza, aggiornare il prodotto alla versione più recente. Contattare il partner Loftware per ricevere la chiave di aggiornamento.

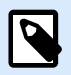

#### **NOTA**

Questa sezione si applica solo a **versione principale** aggiornamenti. Ad esempio, da NiceLabel dal 2019 al NiceLabel 10. Non è necessaria una chiave di aggiornamento se esegui un aggiornamento di una versione minore, ad esempio da NiceLabel 10.3 a NiceLabel 10.5.

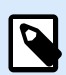

#### **NOTA**

Se si aumenta il numero di postazioni stampante sulla licenza durante l'aggiornamento della versione del prodotto, assicurarsi di aggiornare prima la versione del prodotto, quindi di aggiornare il numero di postazioni stampante. Vedere [Numero di stampanti aggiornato](#page-24-0).

Vi sono due opzioni di aggiornamento:

- Aggiornare l'installazione esistente su un computer o su più computer.
- Installare NiceLabel 10 su un computer pulito e usare la chiave di aggiornamento per l'attivazione.

#### 5.2.1. Aggiornamento dell'installazione esistente

Se le installazioni esistenti sono state attivate con una licenza singola o multiutente NiceLabel, eseguire l'aggiornamento procedendo come segue:

1. Dopo aver ricevuto la Chiave di aggiornamento dal partner Loftware, [scaricare](https://www.nicelabel.com/downloads/nicelabel) ed eseguire il file di installazione di NiceLabel 10.

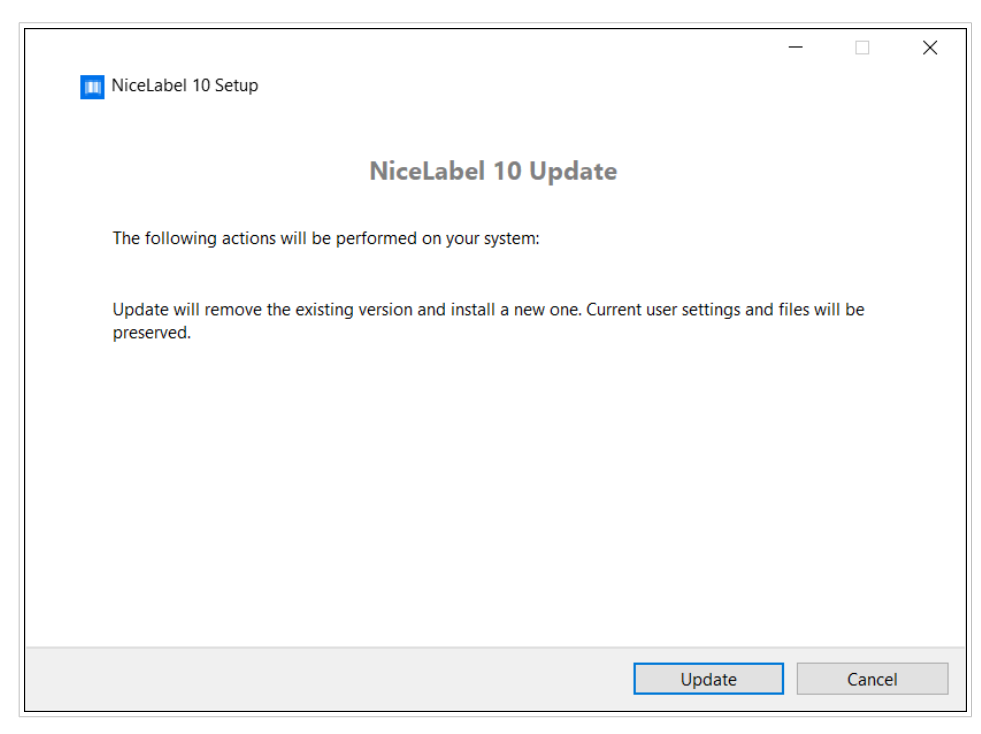

Fare clic su **Aggiorna**. Il programma di installazione rimuove la versione corrente e installa quella più recente.

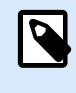

#### **NOTA**

Le impostazioni utente correnti, i file e le informazioni di attivazione vengono mantenute durante l'aggiornamento.

- 2. Al termine della procedura di installazione, fare clic su **Chiudi**.
- 3. Eseguire NiceLabel 10. Si apre la finestra di attivazione di NiceLabel 10. Nel campo Chiave di licenza è già indicata la chiave di licenza della versione precedente. Copiare e incollare la Chiave di aggiornamento dall'e-mail ricevuta dal partner Loftware.

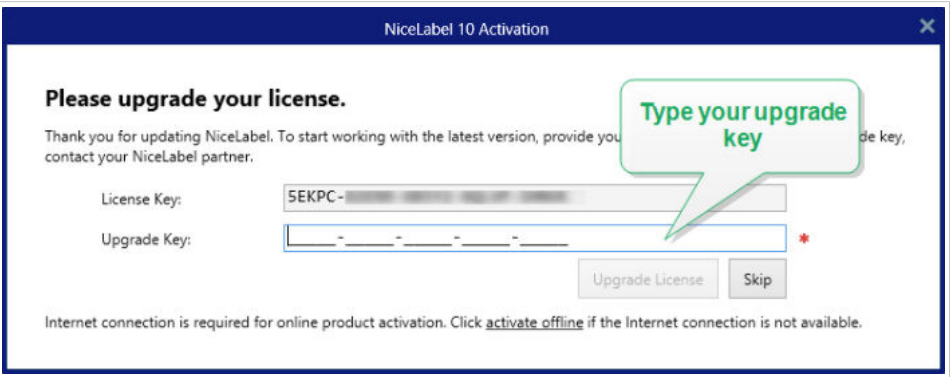

4. Fare clic su **Aggiorna licenza**. L'aggiornamento del NiceLabel 10 è terminato. Vedere la nuova **Licenza** in **Informazioni su > Informazioni sulla licenza**.

### <span id="page-23-0"></span>5.2.2. Installazione e attivazione di NiceLabel 10 con la chiave di aggiornamento

Se si dispone di una licenza multiutente Loftware, potrebbe essere opportuno installare e attivare NiceLabel 10 su computer aggiuntivi con una chiave di aggiornamento.

- 1. Dopo aver ricevuto la chiave di aggiornamento dal partner Loftware, [scaricare](https://www.nicelabel.com/downloads/nicelabel) ed eseguire il file di installazione di NiceLabel 10.
- 2. Completare la Configurazione di prova gratuita.

**NOTA**

 $\boldsymbol{\beta}$ 

- 3. Al termine, passare a File > Informazioni su e fare clic su **Attiva la licenza**. Si apre la finestra di attivazione di NiceLabel 10.
- 4. Copiare e incollare la chiave di aggiornamento nel campo Chiave di licenza.

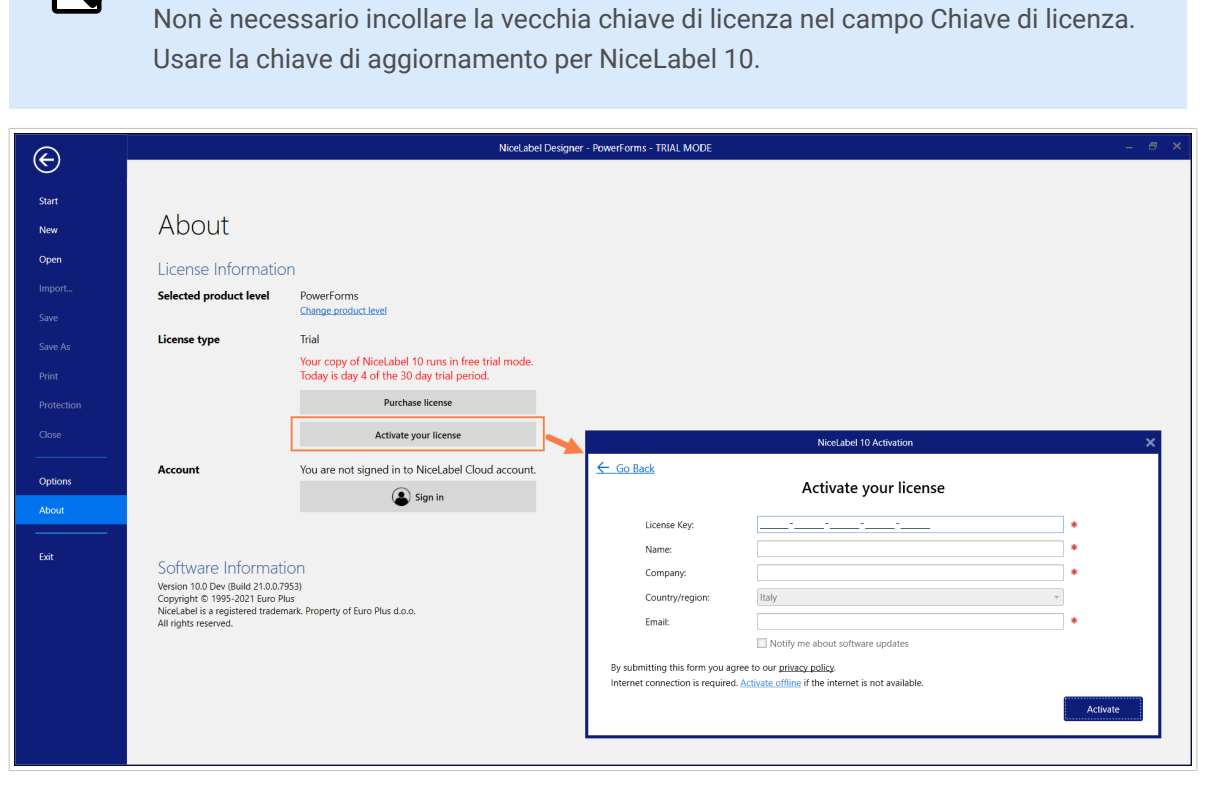

I campi Attivazione NiceLabel 10 si adattano automaticamente alla chiave di aggiornamento incollata. Questi campi visualizzano le informazioni sulla licenza usate durante l'attivazione della copia di Loftware NiceLabel 10.

<span id="page-24-0"></span>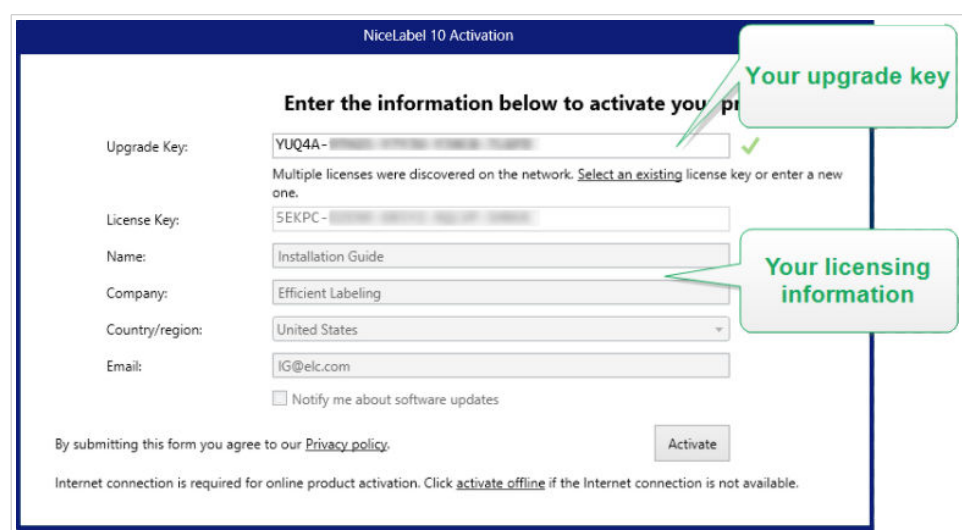

5. Fare clic su **Attiva**. L'attivazione è completata. Fare clic su **OK** per riavviare NiceLabel 10 e iniziare a lavorare.

### 5.3. Il numero aggiornato di postazioni stampante sulla licenza

Questo tipo di aggiornamento consente di aumentare il numero consentito di postazioni stampante utilizzabili per la stampa di etichette.

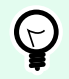

#### **SUGGERIMENTO**

Il numero aggiornato di postazioni stampante consente di seguire il modello di prezzo di pagamento a consumo. La capacità di stampa deve aumentare insieme alla crescita della propria attività. In questo modo, l'utente aggiorna la sua licenza solo quando necessario. Completare la procedura seguente per ottenere l'accesso a un numero aggiuntivo di postazioni stampante su cui è possibile stampare le etichette.

- 1. Aprire qualsiasi applicazione NiceLabel 10.
- 2. Passare alla scheda **File > Informazioni su** e fare clic su **Aggiorna licenza**.
- 3. Si apre la finestra di dialogo di attivazione della licenza NiceLabel 10.
	- **Chiave licenza:** il campo è già popolato con la **chiave di licenza** usata correntemente.
	- Immettere la **Chiave aggiornamento** acquistata.

<span id="page-25-0"></span>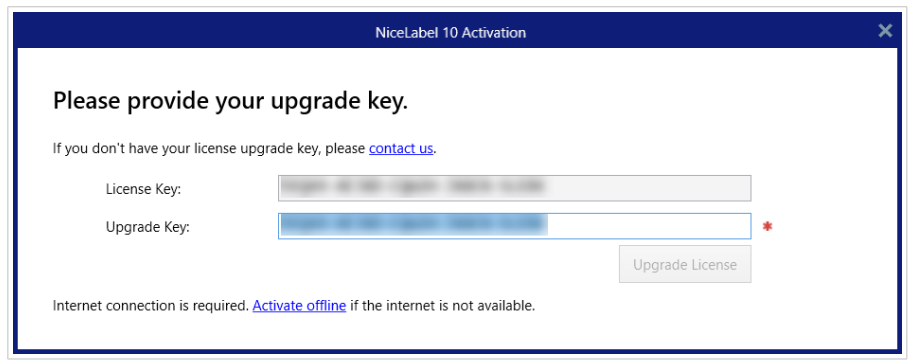

4. Fare clic su **Aggiorna licenza**. Il numero di stampanti consentite è stato espanso. Vedere la nuova **Licenza** in **Informazioni su > Informazioni sulla licenza**.

### 5.4. Aggiornamento offline

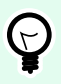

#### **SUGGERIMENTO**

Usare questa opzione quando si esegue un aggiornamento su un computer senza connessione Internet.

- 1. Passare alla **scheda File > Informazioni su**.
- 2. Fare clic su **Aggiorna licenza**. Viene visualizzata la finestra di dialogo di aggiornamento della licenza. Il campo **Chiave licenza** viene compilato automaticamente con la chiave di licenza corrente.
- 3. Fare clic sul collegamento **activate offline**. La finestra di dialogo di attivazione si espande.

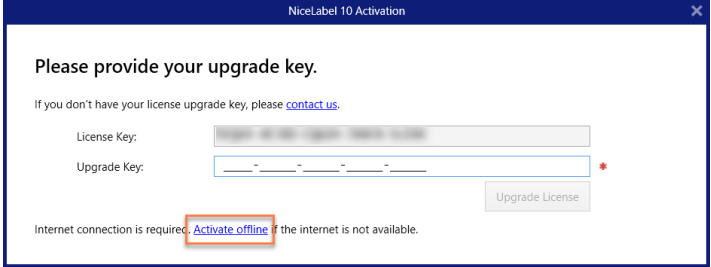

Ora essa include due file aggiuntivi: **Codice di registrazione** e **Codice d'attivazione**:

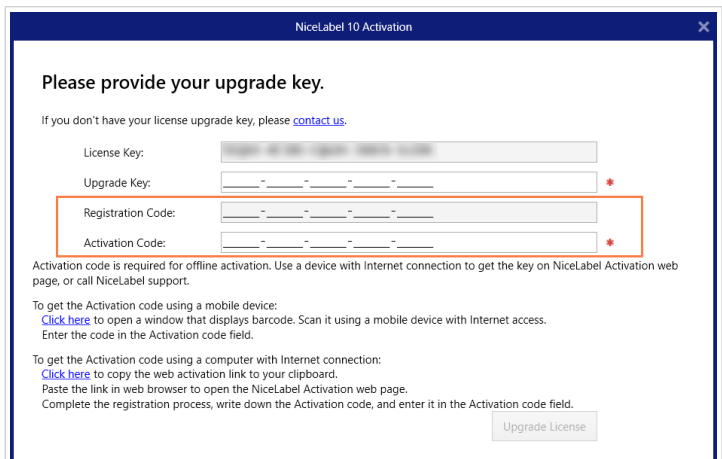

- **Codice di registrazione:** codice a 25 cifre generato automaticamente che identifica la copia acquistata del software. Usare il codice di registrazione in due modi:
	- **Codice di registrazione** genera il **Codice d'attivazione** in una pagina Web dedicata di aggiornamento della licenza. Per accedere alla pagina Web di aggiornamento della licenza su un altro computer con accesso a Internet, fare clic su **Copia il collegamento**. Questa azione copia negli Appunti la pagina web di aggiornamento della licenza. Aprire questo collegamento su un computer dotato di connessione Internet.

All'apertura della pagina di aggiornamento della licenza, i campi contenenti informazioni sulla licenza vengono compilati automaticamente. Fare clic su **Attiva** per generare il **Codice d'attivazione**.

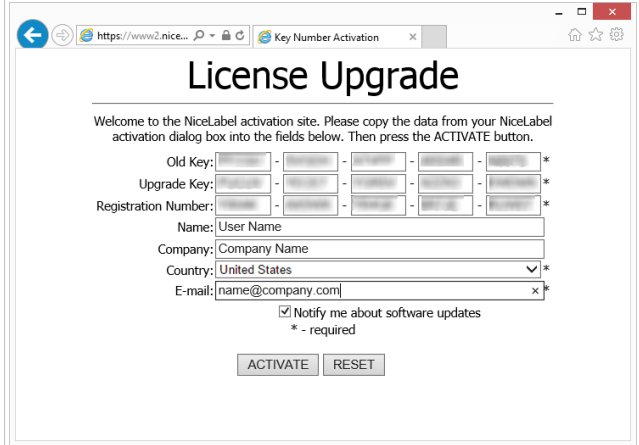

Usare **Codice d'attivazione** sul computer senza accesso a Internet per attivare l'aggiornamento.

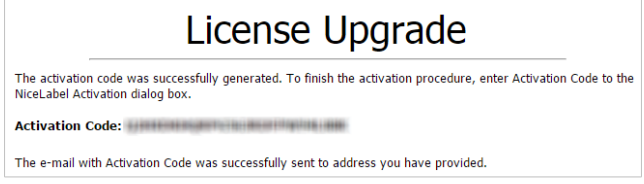

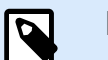

#### **NOTA**

Non chiudere la finestra di dialogo di attivazione della licenza mentre si scarica il **Codice d'attivazione** su un altro computer munito di accesso a Internet. Se la si chiude, sarà necessario ripetere la procedura con un nuovo **Codice di registrazione**.

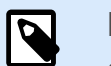

#### **NOTA**

Se non si dispone di computer dotati di connessione Internet, chiamare l'assistenza Loftware. Si riceverà un Codice di attivazione basato sul **Codice di registrazione**.

4. Fare clic su **Aggiorna licenza**. Il numero di stampanti consentite è stato espanso. Vedere la nuova **Licenza** in **Informazioni su > Informazioni sulla licenza**.

## <span id="page-28-0"></span>6. Aggiornamento della licenza in Control **Center**

### 6.1. Aggiornamento delle licenze NiceLabel LMS

Aggiornare la licenza per soddisfare le crescenti esigenze aziendali. Esistono due tipi di aggiornamenti di licenza:

- Gli aggiornamenti della versione del prodotto forniscono più funzionalità e modi di usare i nostri prodotti.
- L'aggiornamento del numero di postazioni stampante sulla propria licenza offre più stampanti che si possono utilizzare per la stampa di etichette con i prodotti NiceLabel. Le varie licenze NiceLabel LMS dipendono dal numero di stampanti connesse.

Ciascun aggiornamento richiede una chiave di aggiornamento. Dopo aver acquistato un aggiornamento presso il proprio partner Loftware o sul sito web Loftware, si riceverà la chiave di aggiornamento.

Per aggiornare la licenza esistente di Control Center, procedere come segue:

- 1. Aprire un browser su un computer con accesso a Internet.
- 2. Digitare l'URL in Control Center.

http://server/name

"Server" è il nome del computer in cui è installato Control Center.

- 3. Passare a **Amministrazione** > **Licenze**.
- 4. Selezionare il prodotto da aggiornare.
- 5. Fare clic su **Aggiorna**.
- 6. I valori relativi a **Vecchio numero chiave** e **Numero di registrazione** sono già inseriti automaticamente. Immettere il valore di Aggiorna codice della chiave emesso per l'aggiornamento del prodotto.
- 7. Se il computer dispone di una connessione Internet, completare l'attivazione facendo clic su **Attivazione automatica**. Il **codice di attivazione** viene generato e la licenza del prodotto è attiva.

### <span id="page-29-0"></span>6.2. Aggiornamento della versione Control Center

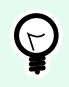

#### **SUGGERIMENTO**

Pianificare in anticipo gli aggiornamenti della versione di Control Center. L'aggiornamento potrebbe provocare tempi di inattività della produzione. Completare la procedura di aggiornamento mentre la stampa di etichette può essere messa in pausa.

#### 6.2.1. Aggiornamento della versione con Control Center installato nel computer

Usare questo tipo di aggiornamento per installare e attivare l'ultima versione di Control Center sopra l'installazione esistente di 2019.

Per eseguire l'aggiornamento di Control Center dalla versione 2019 alla 10:

- 1. Scaricare e installare l'ultima versione di NiceLabel Control Center.
	- Dopo aver completato la procedura di installazione, la versione inattiva di Control Center NiceLabel 10 si apre nel browser.

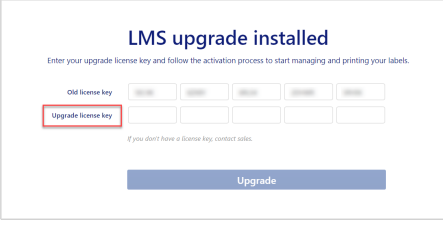

- Copiare e incollare la Chiave di aggiornamento dall'e-mail ricevuta dal partner Loftware dopo l'acquisto della licenza.
- 2. Fare clic su **Attiva la licenza**. Il codice di attivazione viene generato automaticamente e aggiorna la licenza.
	- La versione di Control Center NiceLabel 10 è pronta.

Dopo aver installato Control Center NiceLabel 10, i file di programma Control Center 2019 restano nel computer. Questi file non interferiscono con i file di Control Center NiceLabel 10. Questi file possono essere lasciati sul computer o eliminati successivamente.

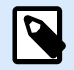

#### **NOTA**

Il file di configurazione Web.config per Control Center NiceLabel 10 sostituisce il file Web.config di Control Center 2019. L'installazione rinomina la "vecchia" versione di Control Center (2019) da Web.config a Web.backup.

#### <span id="page-30-0"></span>6.2.2. Aggiornamento della versione dopo un'installazione pulita

Usare questo tipo di procedura di aggiornamento se si desidera aggiornare la licenza di Control Center 2019 dopo un'*installazione pulita* di NiceLabel NiceLabel 10.

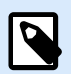

#### **NOTA**

L'aggiornamento della licenza 2019 su un'installazione pulita di NiceLabel 10 è specifico, in quanto si dispone solo della "vecchia" chiave di licenza 2019 e della nuova chiave di aggiornamento ricevuta. Per aiutare l'utente che si trova in questa situazione, Control Center prende automaticamente la chiave di aggiornamento come "nuova" chiave di licenza necessaria per la versione più recente di Control Center.

Per aggiornare la versione di Control Center usando un'installazione pulita:

- 1. Scaricare e installare l'ultima versione di NiceLabel Control Center.
	- Dopo aver completato la procedura di installazione, la versione inattiva di Control Center NiceLabel 10 si apre nel browser.
- 2. Andare in **Amministrazione** > **Cambia licenza/ Aggiungi stampanti**.
- 3. Incollare la chiave di aggiornamento nel campo **Chiave di licenza**. Control Center riconosce la chiave di aggiornamento.
- 4. Si apre la scheda Attivazione prodotto. Se il computer dispone di connettività Internet, fare clic su **Attivazione automatica**. Il Codice di attivazione viene generato automaticamente e aggiorna la licenza. La versione di Control Center NiceLabel 10 è pronta.
- 5. Se il computer è offline, visitare la pagina Web dell'attivazione di. Il collegamento è visibile al di sopra del pulsante **Attivazione automatica**. La pagina Web di attivazione inserisce automaticamente le informazioni sulla licenza. Al suo interno è possibile modificare i dati personali. Fare clic su **Attiva** per generare il Codice d'attivazione. Si apre la pagina con il codice di attivazione. Copiare il Codice d'attivazione da usare sul computer offline.

## <span id="page-31-0"></span>7. Disattivazione del software

Quando si utilizza il NiceLabel NiceLabel 10 software attivato con una chiave di licenza software, è possibile disattivarlo e spostare la licenza su un'altra workstation.

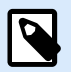

#### **NOTA**

Con i prodotti multiutente NiceLabel è possibile installare un numero illimitato di client NiceLabel. L'unità licenza per i prodotti multiutente NiceLabel è una postazione stampante. Ciascuna singola stampante utilizzata per la stampa di etichette consuma una licenza.

### 7.1. Procedura di disattivazione della licenza

Per disattivare la licenza di NiceLabel, procedere come segue:

- 1. Avviare qualsiasi programma NiceLabel NiceLabel 10.
- 2. Passare a **File > Informazioni su** e fare clic su **Disattiva licenza**. Si apre la finestra di dialogo di avviso di disattivazione della licenza.

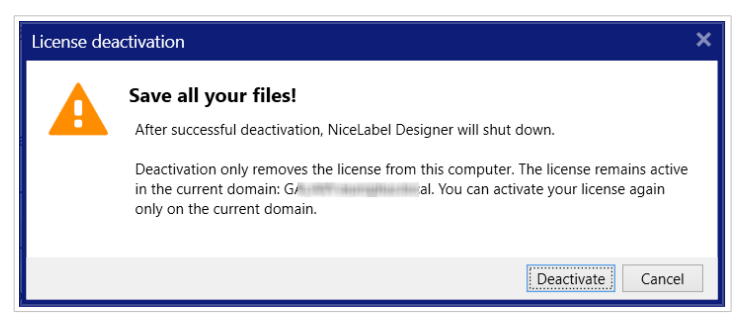

- 3. Fare clic su **Sì** per disattivare la licenza o su **Annulla** per interrompere la procedura di disattivazione.
- 4. La licenza per singolo utente è stata disattivata e può essere riattivata su un'altra workstation.

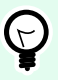

#### **SUGGERIMENTO**

Un'altra possibilità per disattivare NiceLabel NiceLabel 10 consiste nel disinstallarlo. Durante il processo di rimozione verrà chiesto se si desidera rimuovere o meno la licenza.

### <span id="page-32-0"></span>7.2. Spostamento della licenza software su un altro computer

NiceLabel NiceLabel 10 viene eseguita su ciascuna workstation sulla quale è stato attivata. Il software può essere attivato mediante una chiave software o hardware (chiave di licenza memorizzata sull'unità USB).

#### 7.2.1. Spostamento dell'attivazione hardware

Per spostare la chiave hardware su un altro computer, completare i passaggi seguenti:

- 1. Disconnettere la chiave hardware USB dal computer.
- 2. Installare NiceLabel NiceLabel 10 sul nuovo computer. Consultare la sezione [Fasi di impostazione](https://help.nicelabel.com/hc/articles/4406546244241#UUID-e934fd30-4e2b-0857-b6af-06f70693ec8f) [introduttive](https://help.nicelabel.com/hc/articles/4406546244241#UUID-e934fd30-4e2b-0857-b6af-06f70693ec8f).
- 3. Inserire l'unità USB su un altro computer. La copia installata di NiceLabel NiceLabel 10 è attiva.

#### 7.2.2. Spostamento dell'attivazione software

Per spostare la licenza su un altro computer mediante una **chiave hardware**, completare i seguenti passi:

- 1. Eseguire qualsiasi prodotto NiceLabel NiceLabel 10 sul computer attivo correntemente.
- 2. Passare a **File > Informazioni su** e fare clic su **Disattiva licenza**.
- 3. Selezionare l'opzione **Disattiva licenza**. Seguire la procedura come definita nella sezione[Disattivazione software](https://help.nicelabel.com/hc/articles/4405140268049-Deactivating-software). Selezionando questa opzione, la licenza viene rimossa dal computer e memorizzata di nuovo sul server di attivazione.

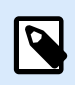

#### **NOTA**

Per poter ritrasferire la licenza sul server di attivazione, il computer deve avere accesso a Internet.

- 4. Installare il software sul nuovo computer. Consultare la sezione [Fasi di impostazione introduttive.](https://help.nicelabel.com/hc/articles/4406546244241#UUID-e934fd30-4e2b-0857-b6af-06f70693ec8f)
- 5. Attivare il software sul nuovo computer. Consultare la sezione [Attivazione della licenza.](https://help.nicelabel.com/hc/articles/4405131685521-Activating-your-license)

## <span id="page-33-0"></span>8. Soluzione dei problemi con licenze e attivazione

Questa sezione facilita la risoluzione dei problemi conosciuti che si potrebbero riscontrare al momento dell'attivazione delle licenze NiceLabel.

Per problemi più complessi o per ottenere aiuto aggiuntivo, contattare il nostro [team addetto al supporto](https://www.loftware.com/customer-center/technical-support/submit-a-support-ticket).

### 8.1. "Impossibile attivare la licenza per utente singolo"

#### **Descrizione**

Quando si tenta di attivare NiceLabel Designer Pro/PowerForms, l'attivazione si interrompe e viene visualizzato il seguente messaggio di errore: "Impossibile attivare la licenza per utente singolo".

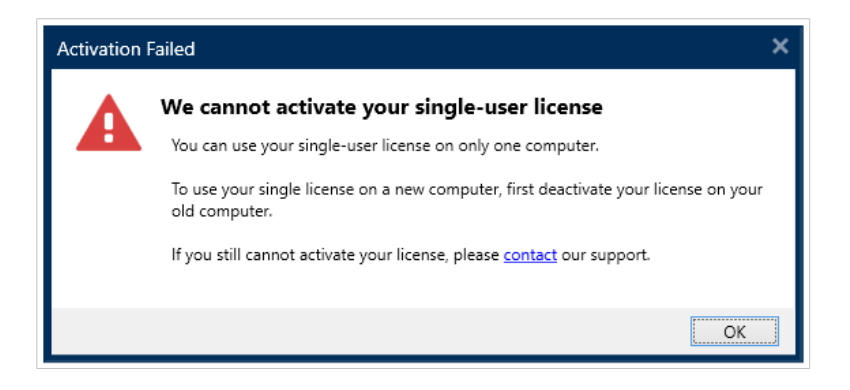

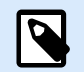

#### **NOTA**

La licenza per utente singolo consente di stampare etichette su un numero illimitato di stampanti, ma da un singolo computer.

#### **Causa**

se NiceLabel NiceLabel 10 è già stato installato e attivato su uno dei computer.

#### **Soluzione**

Disattivare l'installazione corrente di NiceLabel NiceLabel 10 sul primo computer. In tal modo la licenza viene liberata ed è possibile attivare NiceLabel NiceLabel 10 sul secondo computer.

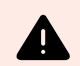

#### **AVVERTIMENTO**

Per prima cosa, salvare il lavoro. Quando si disattiva NiceLabel NiceLabel 10, tutte le modifiche non salvate andranno perse.

Per disattivare la copia installata di NiceLabel NiceLabel 10 sul primo computer:

- 1. Apri una qualsiasi delle applicazioni NiceLabel NiceLabel 10 installate Desktop Designer, Automation Builder, Automation Manager o Print.
- 2. Passare a File > Informazioni su.
- 3. Cercare la sezione Chiave di licenza. Copiare e memorizzare la chiave di licenza.
- 4. Fare clic su Disattiva la licenza.

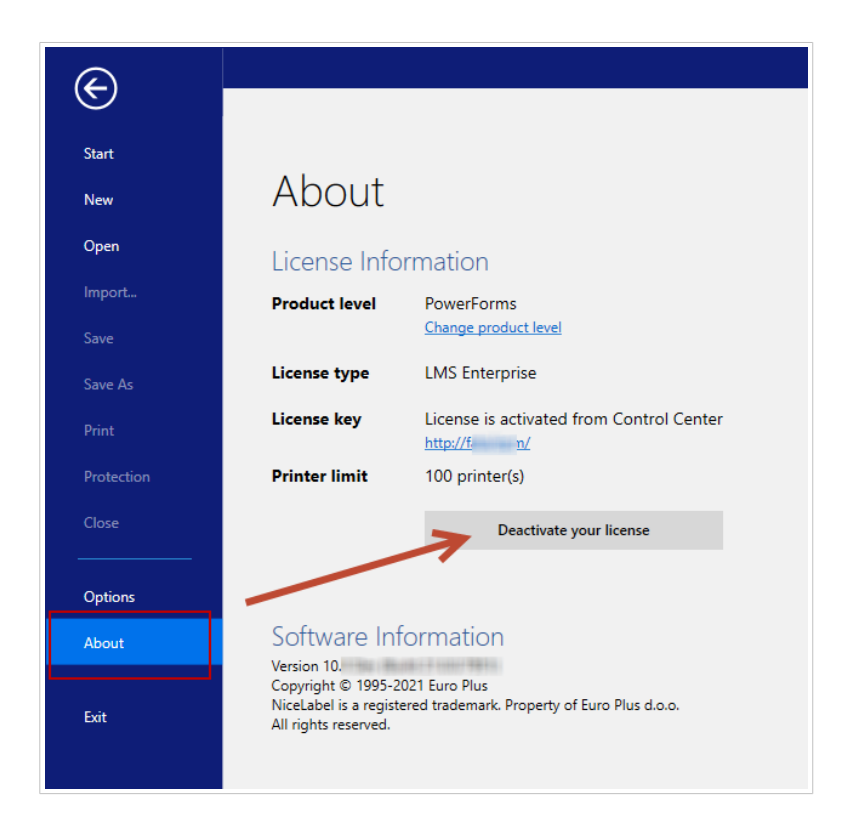

NiceLabel NiceLabel 10 si chiude. Ora la licenza del primo computer è disattivata.

Per attivare NiceLabel NiceLabel 10 sul secondo computer:

- 1. Passare al secondo computer con NiceLabel NiceLabel 10 installato e in esecuzione in modalità di prova.
- 2. Passare a File > Informazioni su.
- 3. Fare clic su Attiva la licenza.
- 4. Digitare o incollare la chiave di licenza e specificare le informazioni.
- 5. Fare clic su **Attiva**. NiceLabel NiceLabel 10 è attivato sul secondo computer.

<span id="page-35-0"></span>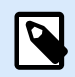

#### **NOTA**

Mentre si disattiva e attiva NiceLabel NiceLabel 10, assicurarsi di disporre di una connessione Internet.

### 8.2. "Impossibile attivare la licenza multiutente".

#### **Descrizione**

Si sta già utilizzando NiceLabel NiceLabel 10 su più computer. Si possiede una licenza multiutente. Quando si tenta di attivare la licenza multiutente su più computer, l'attivazione si interrompe e viene visualizzato il seguente messaggio di errore: "Impossibile attivare la licenza multiutente".

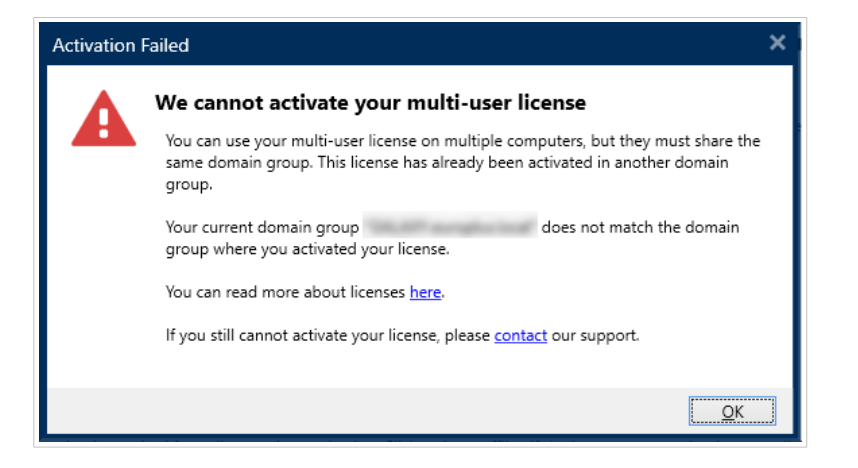

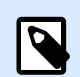

#### **NOTA**

La licenza multiutente consente di eseguire le applicazioni NiceLabel su un numero illimitato di computer. La licenza multiutente limita il numero di stampanti usate.

#### **Causa**

Le applicazioni NiceLabel attivate con una licenza multiutente devono essere eseguite su computer appartenenti allo stesso dominio di rete o gruppo di lavoro. Questo messaggio di errore viene inviato se si tenta di attivare una licenza in un dominio di rete o gruppo di lavoro separato.

#### **Soluzione**

Assicurarsi che il computer e tutti gli altri computer dell'ambiente di etichettatura di rete appartengano allo stesso dominio di rete o gruppo di lavoro. Inoltre, assicurarsi che:

- <span id="page-36-0"></span>• I computer possano comunicare tra di essi usando le porte 6772 e 6773.
- Tutti i computer possono inviare e ricevere i pacchetti TCP/UDP.

Per visualizzare il dominio del computer:

- 1. Aprire il Pannello di controllo nel computer.
- 2. Passare a Sistema e sicurezza > Sistema.

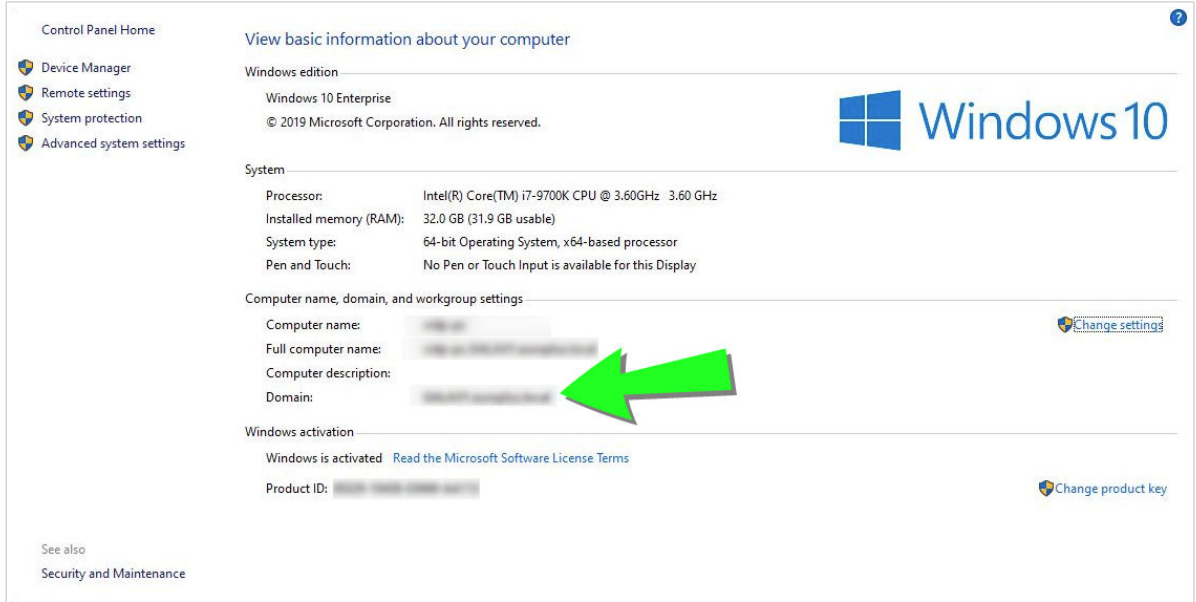

3. Il nome di dominio completamente qualificato appare accanto a Nome computer completo.

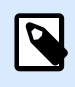

#### **NOTA**

Per informazioni sulla configurazione della rete, consultare il reparto IT.

### 8.3. "Impossibile controllare la licenza"

#### **Descrizione**

Quando si tenta di attivare la licenza di NiceLabel, l'attivazione si interrompe e viene visualizzato il seguente messaggio di errore: "Impossibile controllare la licenza".

<span id="page-37-0"></span>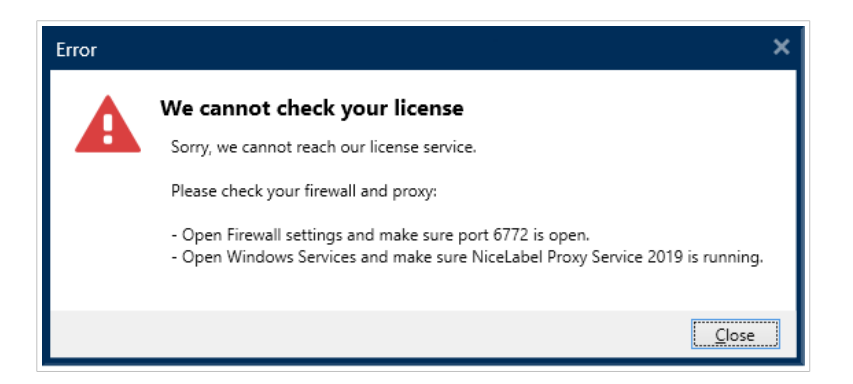

#### **Causa**

Causa 1: le impostazioni del firewall bloccano la connessione. Il server delle licenze NiceLabel controlla se la licenza è attiva e valida. Per questo motivo, la connessione tra il computer e il server delle licenze NiceLabel è obbligatoria. Se la connessione è assente, non è possibile attivare NiceLabel 10.

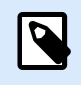

#### **NOTA**

Il server delle licenze NiceLabel rilascia e attiva le licenze acquistate.

Causa 2: NiceLabel Proxy Service si è interrotto. Se si possiede una licenza multiutente, le applicazioni NiceLabel installate utilizzano NiceLabel Proxy Service per comunicare le informazioni sulla licenza. Se questo servizio si interrompe su uno dei computer, la copia installata si disattiva.

#### **Soluzione**

• Per la causa 1, controllare le impostazioni del firewall. Assicurarsi che la porta 6772 sia aperta.

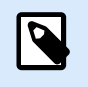

#### **NOTA**

Per ottenere le informazioni del firewall, rivolgersi al personale IT.

- Per la causa 2: riavviare NiceLabel Proxy Service.
- 1. Aprire Servizi nel computer.

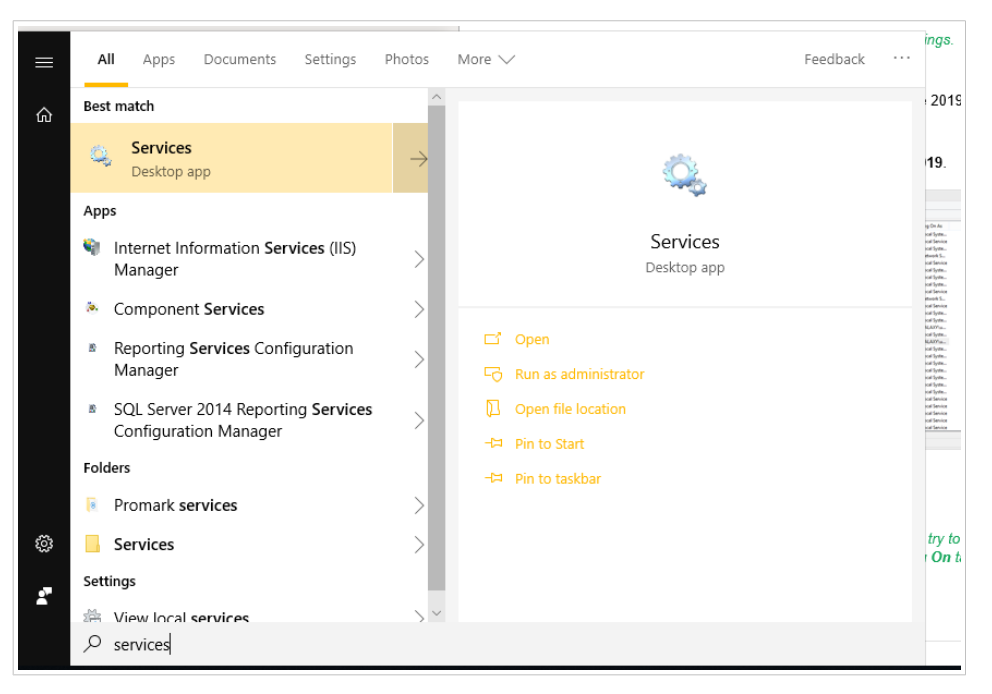

Se il problema con questo servizio persiste, provare a eseguirlo con l'account di sistema locale. Fare clic sul servizio con il pulsante destro del mouse e passare alla scheda Proprietà > Accedi. Accedere usando Account sistema locale.

- 2. Cercare NiceLabel Proxy Service.
- 3. Fare clic sul servizio con il pulsante destro del mouse e fare clic su Riavvia.

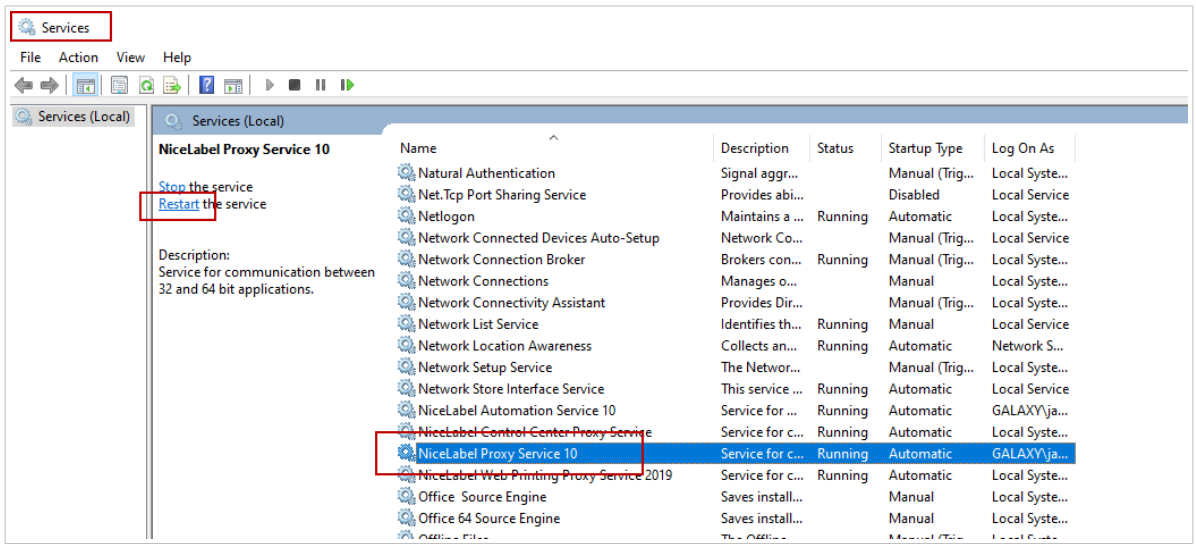

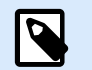

#### **NOTA**

Se il problema con questo servizio persiste, provare a eseguirlo con l'account di sistema locale. Fare clic sul servizio con il pulsante destro del mouse e passare alla scheda Proprietà > Accedi. Accedere usando Account sistema locale.

4. Ripetere la procedura di attivazione della licenza.

### <span id="page-39-0"></span>8.4. "Connessione licenza non riuscita"

#### **Descrizione**

Quando si tenta di attivare la licenza di NiceLabel, l'attivazione si interrompe e viene visualizzato il seguente messaggio di errore: "Connessione licenza non riuscita".

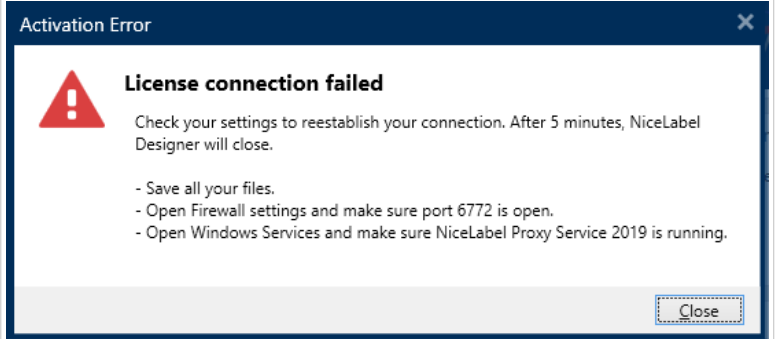

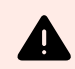

#### **AVVERTIMENTO**

Salvare il lavoro immediatamente per evitare che le modifiche vadano perse. Se la connessione con il server delle licenze viene interrotta, NiceLabel 10 si chiude dopo 5 minuti.

#### **Causa**

Causa 1: le impostazioni del firewall bloccano la connessione. Il server delle licenze NiceLabel controlla se la licenza è attiva e valida. Per questo motivo, la connessione tra il computer e il server delle licenze NiceLabel è obbligatoria. Se la connessione è assente, non è possibile attivare NiceLabel 10.

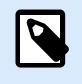

#### **NOTA**

Il server delle licenze NiceLabel rilascia e attiva le licenze acquistate.

Causa 2: interruzione di NiceLabel Proxy Service. Se si possiede una licenza multiutente, le applicazioni NiceLabel installate utilizzano NiceLabel Proxy Service per comunicare le informazioni sulla licenza. Se questo servizio si interrompe su uno dei computer, la copia installata non è più attiva.

#### **Soluzione**

sono possibili due soluzioni.

• Per la causa 1, controllare le impostazioni del firewall. Assicurarsi che la porta 6772 sia aperta.

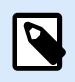

#### **NOTA**

Per ottenere le informazioni del firewall, rivolgersi al personale IT.

- Per la causa 2: riavviare NiceLabel Proxy Service.
- 1. Aprire Servizi nel computer.

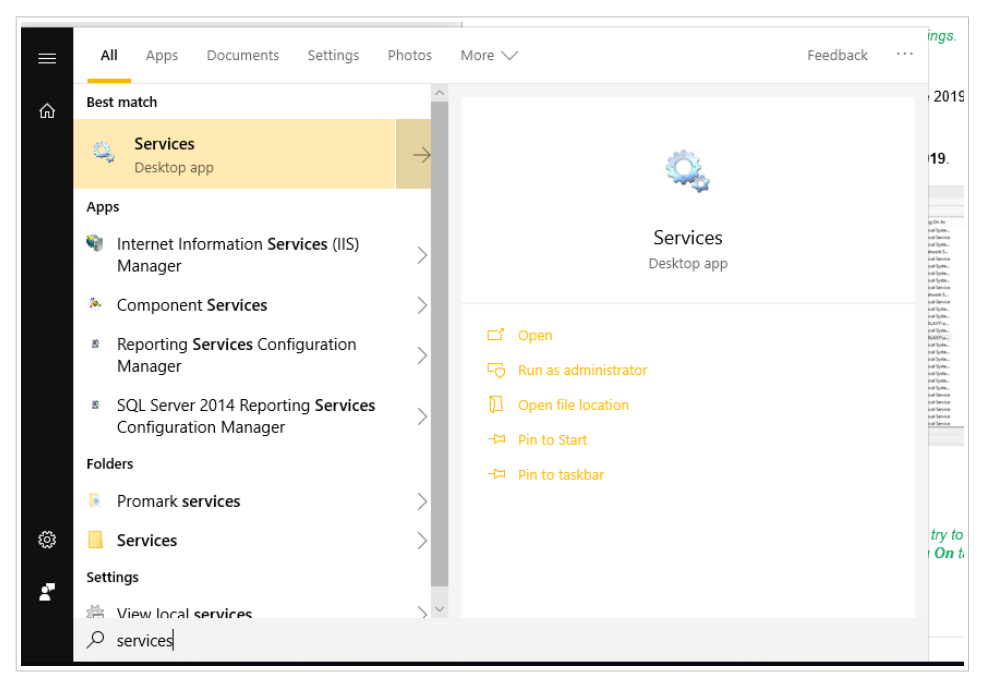

2. Cercare NiceLabel Proxy Service.

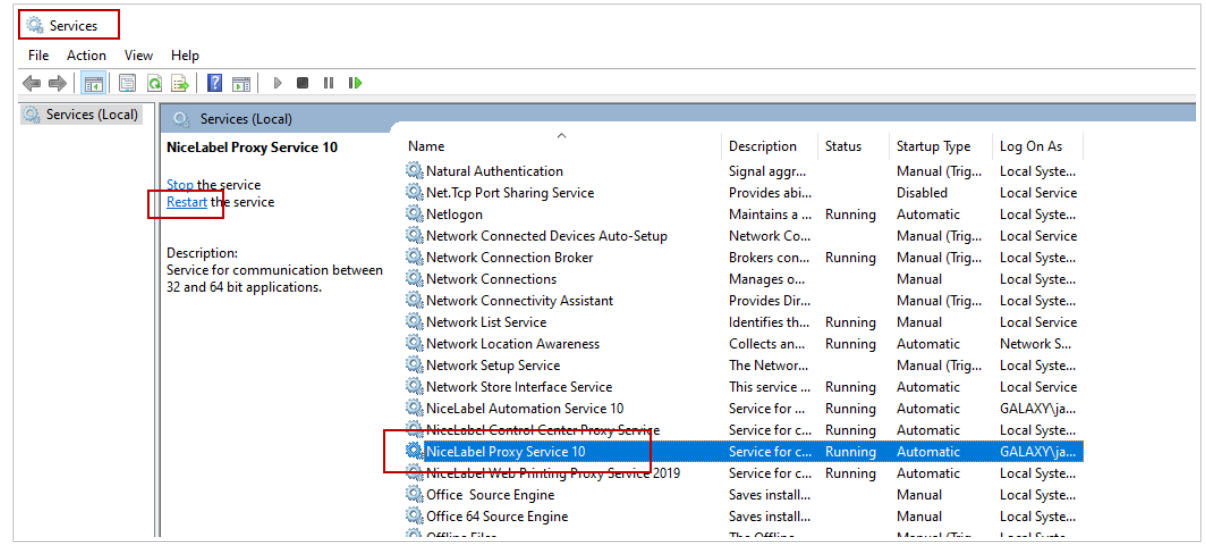

3. Fare clic sul servizio con il pulsante destro del mouse e fare clic su Riavvia.

<span id="page-41-0"></span>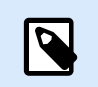

#### **NOTA**

Se il problema con questo servizio persiste, provare a eseguirlo con l'account di sistema locale. Fare clic sul servizio con il pulsante destro del mouse e passare alla scheda Proprietà > Accedi. Accedere usando Account sistema locale.

4. Riavviare NiceLabel 10.

### 8.5. "Impossibile eseguire NiceLabel Designer"

#### **Descrizione**

Quando si tenta di attivare la licenza di NiceLabel, l'attivazione si interrompe e viene visualizzato il seguente messaggio di errore: "Impossibile eseguire NiceLabel Designer"

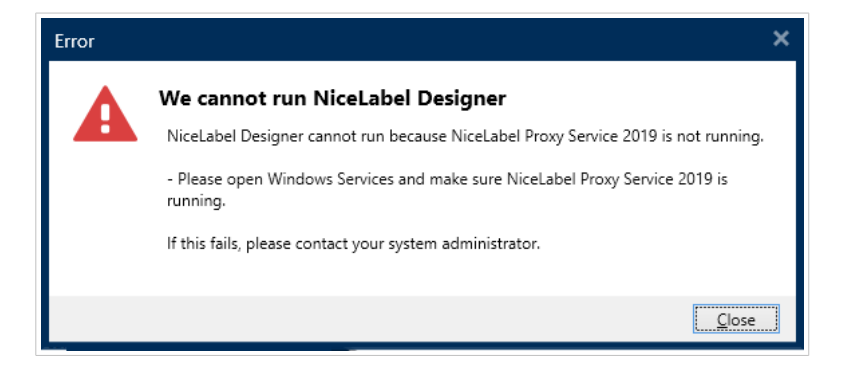

#### **Causa**

Se si possiede una licenza multiutente, le applicazioni a NiceLabel installate su computer diversi comunicano le informazioni della licenza mediante NiceLabel Proxy Service. Se questo servizio si interrompe su uno dei computer, non è possibile avviare NiceLabel 10 Designer.

#### **Soluzione**

Avviare il servizio NiceLabel Proxy Service:

1. Aprire Servizi nel computer.

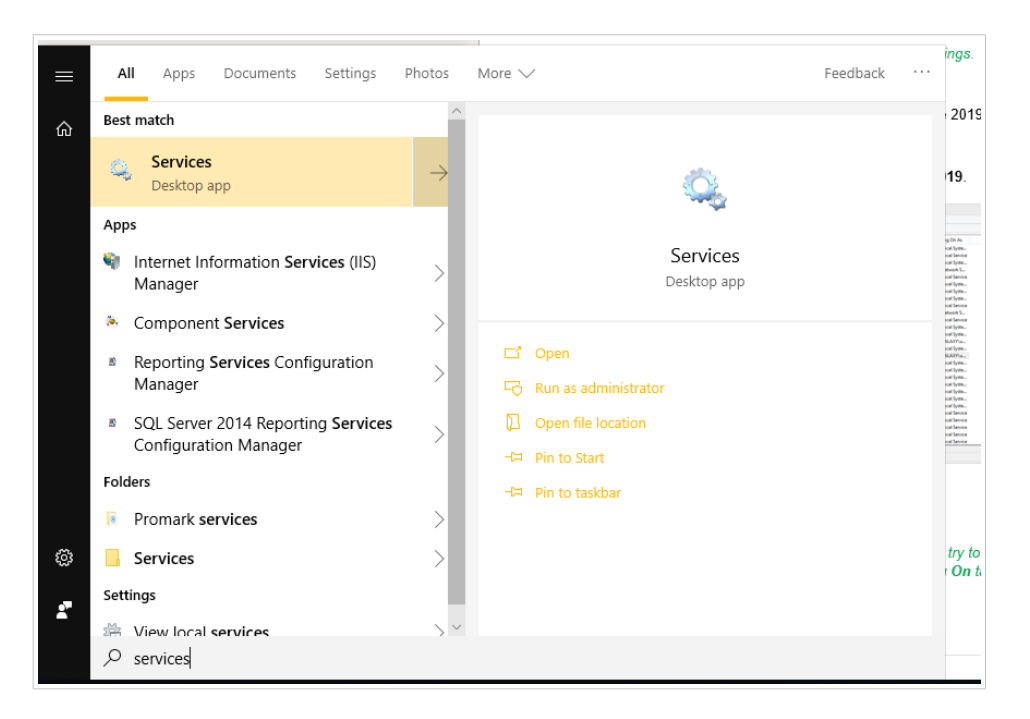

2. Cercare NiceLabel Proxy Service.

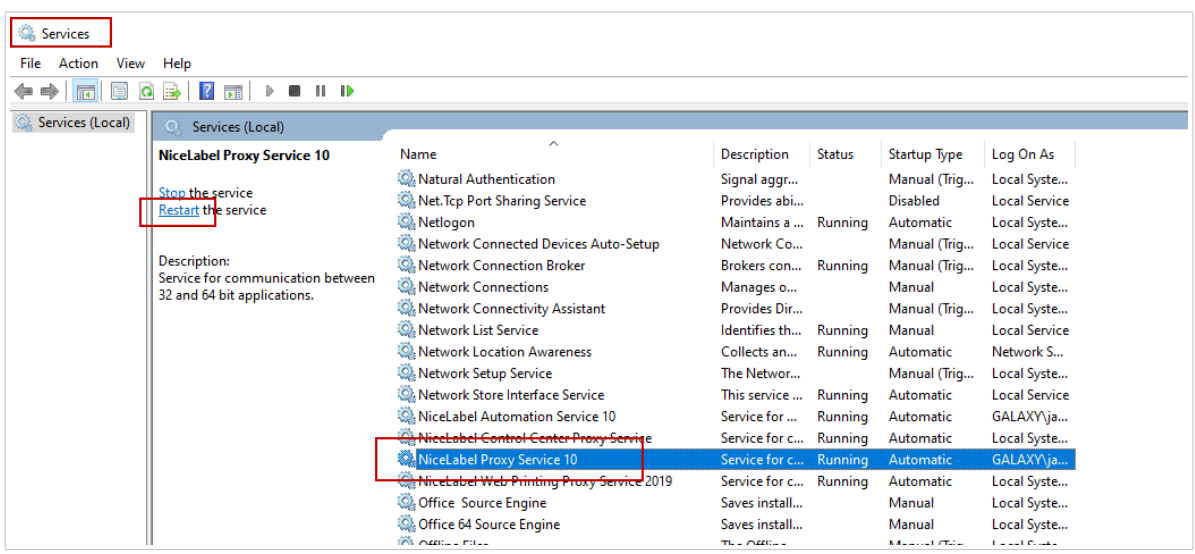

- 3. Fare clic sul servizio con il pulsante destro del mouse e fare clic su Avvia.
- 4. Avviare NiceLabel 10.

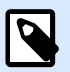

#### **NOTA**

Se il problema con questo servizio persiste, provare a eseguirlo con l'account di sistema locale. Fare clic sul servizio con il pulsante destro del mouse e passare alla scheda Proprietà > Accedi. Accedere usando Account sistema locale.

### <span id="page-43-0"></span>8.6. "Riattivazione della licenza".

#### **Descrizione**

Quando si tenta di ripetere l'attivazione della licenza per utente singolo di NiceLabel su un altro computer, il modulo di attivazione chiede perché.

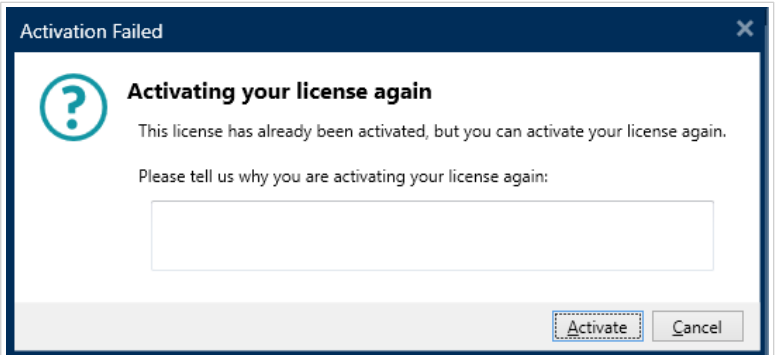

#### **Causa**

NiceLabel consente di ripetere l'attivazione su un altro computer nel caso in cui non sia possibile disattivare la licenza sul computer principale. Il motivo può dipendere da errori hardware, computer rubati o qualcosa del genere.

#### **Soluzione**

Ripetere la procedura di attivazione. Digitare il motivo e fare clic su Attiva. L'attivazione è completata.

## <span id="page-44-0"></span>9. Se il problema persiste...

Se il problema di attivazione della licenza persiste anche dopo aver adottato le soluzioni sopra descritte, attenersi ai suggerimenti seguenti.

#### **Cancellare dal computer le informazioni sulla licenza e riprovare**

- 1. Fermare NiceLabel NiceLabel Proxy Service 10.
- 2. Eliminare il file di licenza NiceLabel NiceLabel 10. Andare in %PROGRAMDATA% \NiceLabel\NiceLabel 10 ed eliminare License.db.
- 3. Modificare il file configurazione del prodotto. Andare in %PROGRAMDATA% \NiceLabel\NiceLabel 10 ed aprire product.config in un qualsiasi editor di testo.
- 4. Eliminare i seguenti nodi XML, compreso il relativo contenuto:

**<Activation>**...**</Activation>**

**<LmsCloud>**... **</LmsCloud>**

**<ControlCenter>**... **</ControlCenter>**

5. Avviare NiceLabel NiceLabel Proxy Service 10.

Le informazioni della licenza vengono rimosse. Riprovare ad attivare la licenza.

#### **Inviare file registro delle tracce al team responsabile del supporto NiceLabel**

Se non si riesce a risolvere i problemi, inviare i file registro delle tracce di NiceLabel 10 al supporto NiceLabel. I file registro delle tracce includono dettagli essenziali che ci aiutano a trovare le soluzioni dei problemi.

Per raccogliere i file registro delle tracce, eseguire NiceLabel 10 in modalità Tracciabilità:

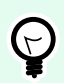

#### **SUGGERIMENTO**

Disattivare la modalità Tracciabilità dopo aver risolto il problema. La modalità Tracciabilità rallenta l'elaborazione sul computer. Attivare questa modalità solo quando il supporto tecnico di NiceLabel è impegnato nella risoluzione dei problemi.

- 1. Chiudere le applicazioni NiceLabel.
- 2. Aprire Servizi nel computer e interrompere:
	- NiceLabel Proxy Service 10
- NiceLabel Automation Service NiceLabel 10 (se si usa Automatizzazione)
- 3. Spostarsi alla cartella di sistema: %PROGRAMDATA%\NiceLabel\NiceLabel 10
- 4. Effettuare una copia di backup del file product.config.
- 5. Aprire il file product.config nell'editor di testo. Il file ha una struttura XML.
- 6. Aggiungere l'elemento Common/Diagnostics/Tracing/Enabled e assegnarvi il valore True.

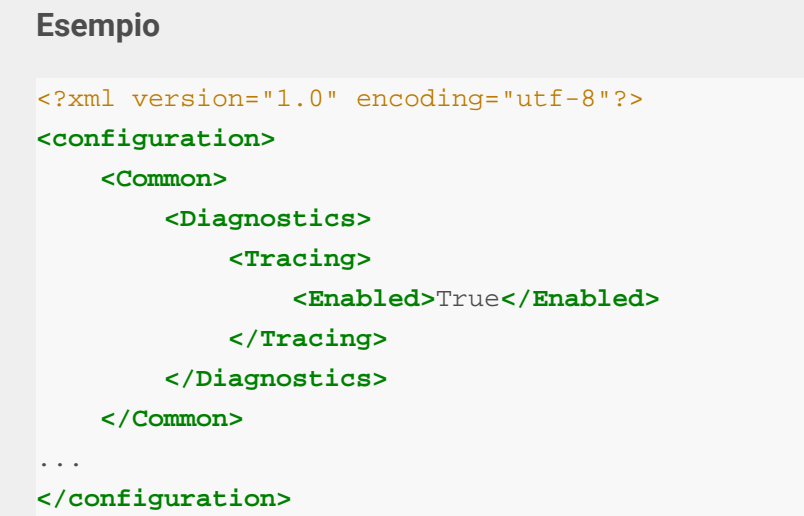

- 7. Avviare NiceLabel NiceLabel Proxy Service 10.
- 8. Avviare l'applicazione NiceLabel.

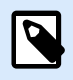

#### **NOTA**

Dopo aver salvato il file product.config, NiceLabel NiceLabel 10 applica automaticamente l'impostazione.

I file di traccia (\*.LOG extension) vengono visualizzati nella cartella di sistema %PROGRAMDATA% \NiceLabel\NiceLabel 10.

Dopo aver riprodotto il problema con la traccia abilitata, disabilitare la traccia nel file product.config o ripristinare il file product.config originale.

> **<Tracing> <Enabled>**False**</Enabled>**